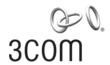

## **3Com® Switch 4200G Family** Getting Started Guide

4200G 12-Port (3CR17660-91) 4200G 24-Port (3CR17661-91) 4200G 48-Port (3CR17662-91) 3Com Corporation 350 Campus Drive Marlborough, MA 01752-3064

Copyright © 2006, 3Com Corporation. All rights reserved. No part of this documentation may be reproduced in any form or by any means or used to make any derivative work (such as translation, transformation, or adaptation) without written permission from 3Com Corporation.

3Com Corporation reserves the right to revise this documentation and to make changes in content from time to time without obligation on the part of 3Com Corporation to provide notification of such revision or change.

3Com Corporation provides this documentation without warranty, term, or condition of any kind, either implied or expressed, including, but not limited to, the implied warranties, terms or conditions of merchantability, satisfactory quality, and fitness for a particular purpose. 3Com may make improvements or changes in the product(s) and/or the program(s) described in this documentation at any time.

If there is any software on removable media described in this documentation, it is furnished under a license agreement included with the product as a separate document, in the hard copy documentation, or on the removable media in a directory file named LICENSE.TXT or !LICENSE.TXT. If you are unable to locate a copy, please contact 3Com and a copy will be provided to you.

#### UNITED STATES GOVERNMENT LEGEND

If you are a United States government agency, then this documentation and the software described herein are provided to you subject to the following:

All technical data and computer software are commercial in nature and developed solely at private expense. Software is delivered as "Commercial Computer Software" as defined in DFARS 252.227-7014 (June 1995) or as a "commercial item" as defined in FAR 2.101(a) and as such is provided with only such rights as are provided in 3Com's standard commercial license for the Software. Technical data is provided with limited rights only as provided in DFAR 252.227-7015 (Nov 1995) or FAR 52.227-14 (June 1987), whichever is applicable. You agree not to remove or deface any portion of any legend provided on any licensed program or documentation contained in, or delivered to you in conjunction with, this User Guide.

Unless otherwise indicated, 3Com registered trademarks are registered in the United States and may or may not be registered in other countries.

3Com and the 3Com logo are registered trademarks of 3Com Corporation.

ntel and Pentium are registered trademarks of Intel Corporation. Microsoft, MS-DOS, Windows, and Windows NT are registered trademarks of Microsoft Corporation. Novell and NetWare are registered trademarks of Novell, Inc. UNIX is a registered trademark in the United States and other countries, licensed exclusively through X/Open Company, Ltd.

IEEE and 802 are registered trademarks of the Institute of Electrical and Electronics Engineers, Inc.

All other company and product names may be trademarks of the respective companies with which they are associated.

#### **ENVIRONMENTAL STATEMENT**

It is the policy of 3Com Corporation to be environmentally friendly in all operations. To uphold our policy, we are committed to:

Establishing environmental performance standards that comply with national legislation and regulations.

Conserving energy, materials and natural resources in all operations.

Reducing the waste generated by all operations. Ensuring that all waste conforms to recognized environmental standards. Maximizing the recyclable and reusable content of all products.

Ensuring that all products can be recycled, reused and disposed of safely.

Ensuring that all products are labelled according to recognized environmental standards.

Improving our environmental record on a continual basis.

#### **End of Life Statement**

3Com processes allow for the recovery, reclamation and safe disposal of all end-of-life electronic components.

#### **Regulated Materials Statement**

3Com products do not contain any hazardous or ozone-depleting material.

#### **Environmental Statement about the Documentation**

The documentation for this product is printed on paper that comes from sustainable, managed forests; it is fully biodegradable and recyclable, and is completely chlorine-free. The varnish is environmentally friendly, and the inks are vegetable-based with a low heavy-metal content.

# DOWNLOAD THE LATEST SOFTWARE AND DOCUMENTATION FOR YOUR 3COM SWITCH

Thank you for purchasing a 3Com Switch 4200G Family switch. As part of our commitment to bringing you the most capable and dependable network equipment, 3Com offers free software maintenance updates and documentation updates on our website.

To obtain the most up-to-date operating software and user documentation for the Switch 4200G, point your web browser to: www.3Com.com/4200G and select the "Support and Registration" link.

Please note that you must register your 3Com switch to receive the software upgrade. To register, point your web browser to **eSupport.3Com.com.** 

### **CONTENTS**

## DOWNLOAD THE LATEST SOFTWARE AND DOCUMENTATION FOR YOUR 3COM SWITCH

#### **ABOUT THIS GUIDE**

```
Release Notes 9
About Your CD-ROM 9
Conventions 10
Related Documentation 11
Accessing Online Documentation 1
Documentation Comments 12
```

#### 1 Introducing the Switch 4200G Family

```
About the Switch 4200G 14
   Summary of Hardware Features
                                 14
Switch 4200G—Front View Detail
                                15
   10/100/1000BASE-T Ports
                            16
   1000BASE-X SFP Ports 17
  Console Port 17
   Unit Status Display
                      17
  LEDs
         18
Switch 4200G — Rear View Detail
                                19
   Power Socket 19
   10 Gbps Interface Slots
Default Settings
```

#### 2 Installing the Switch

Package Contents 22

Choosing a Suitable Site 22

Rack-mounting 23

Placing Units On Top of Each Other 25

The Power-up Sequence 25

Powering-up the Switch 4200G 25

Checking for Correct Operation of LEDs 25

SFP Operation 26

Approved SFP Transceivers 26

Inserting an SFP Transceiver 26

Removing an SFP Transceiver 28

Choosing the Correct Cables 28

Choosing the Correct Cables for the Switch 4200G 29

#### 3 SETTING UP FOR MANAGEMENT

Methods of Managing a Switch 32

Command Line Interface Management 32

Command Line Interface Management using SSH 33

Web Interface Management 33

SNMP Management 33

Setting Up Overview 34

IP Configuration 36

Preparing for Management 37

Manually Configuring IP Information 37

Connecting to the Console Port 38

Connecting to a Front Panel Port 41

Viewing Automatically Configured IP Information 44

Using 3Com Network Director 44

Connecting to the Console Port 45

Setting Up Command Line Interface Management 46

User Interface Overview 46

CLI Management using the Console Port 46

CLI Management over the Network 46

Setting Up Command Line Interface Management using SSH 47 Setting Up Web Interface Management 48

7

Prerequisites 48
Web Management Over the Network 49
Setting Up SNMP Management V1 or V2 50
Prerequisites 50
Default Users and Passwords 50
Configuration Conversion Utility 51

#### 4 PROBLEM SOLVING

Solving Problems Indicated by LEDs 54
Solving Hardware Problems 55
Solving Communication Problems 57

#### **5 Upgrading Software**

Upgrade methods 59 Upgrading from the Command Line Interface 60 Check Flash Space Available Backup Switch Software 61 Upgrade Using TFTP Upgrade Using FTP (via network port) 63 65 XModem (using the console cable) Upgrading from the Bootrom Interface 66 Introduction 66 **TFTP** 68 FTP 68 XModem 69 Upgrading the Bootrom 70 Bootrom Upgrade using TFTP 71 Bootrom Upgrade using FTP 71 Bootrom Upgrade using XModem 72

#### **A SAFETY INFORMATION**

Power Cord Set—Japan 76
Important Safety Information 76
L'information de Sécurité Importante 78
Wichtige Sicherheitsinformationen 81
Información de Seguridad Importante 82
Importanti Informazioni di Sicurezza 84
Ważne informacje o zabezpieczeniach 86

#### **B** PIN-OUTS

Null Modem Cable 89
PC-AT Serial Cable 89
Modem Cable 90
Ethernet Port RJ-45 Pin Assignments 90

#### **C** TECHNICAL SPECIFICATIONS

Switch 4200G 12-Port 93 Switch 4200G 24-Port 94 Switch 4200G (48-Port) 95

#### **D** OBTAINING SUPPORT FOR YOUR PRODUCT

Register Your Product 97
Purchase Value-Added Services 97
Troubleshoot Online 98
Access Software Downloads 98
Telephone Technical Support and Repair 98
Contact Us 99

#### INDEX

#### **REGULATORY NOTICES**

### **ABOUT THIS GUIDE**

This guide provides all the information you need to install and use the 3Com® Switch 4200G Family.

The guide is intended for use by network administrators who are responsible for installing and setting up network equipment; consequently, it assumes a basic working knowledge of LANs (Local Area Networks).

#### **Before You Start**

This section contains information about the documents and CD-ROM that accompany your Switch 4200G.

#### **Release Notes**

The Release Notes provide important information about the current software release, including new features, modifications, and known problems. You should read the Release Notes before installing the Switch in your network.

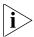

If the information in the Release Notes differ from the information in this quide, follow the instructions in the Release Notes.

#### About Your CD-ROM

The CD-ROM contains the following:

- Online documentation for the Switch 4200G—refer to Related Documentation on page 11 for details.
- A link to 3Com Network Director software.
- A number of other useful links.

Most user guides and Release Notes are available in Adobe Acrobat Reader Portable Document Format (PDF) or HTML on the 3Com World Wide Web site:

http://www.3com.com/

#### **Conventions**

Table 1 and Table 2 list conventions that are used throughout this guide.

 Table 1
 Notice Icons

| Icon | Notice Type      | Description                                                                                                    |
|------|------------------|----------------------------------------------------------------------------------------------------|
| i    | Information note | Information that describes important features or instructions                                                  |
| Í    | Caution          | Information that alerts you to potential loss of data or potential damage to an application, system, or device |
|      | Warning          | Information that alerts you to potential personal injury                                                       |

**Table 2** Text Conventions

| Convention                   | Description                                                                                                    |  |
|------------------------------|----------------------------------------------------------------------------------------------------|--|
| Screen displays              | This typeface represents information as it appears on the screen.                                                                                                    |  |
| Syntax                       | The word "syntax" means that you must evaluate the syntax provided and then supply the appropriate values for the placeholders that appear in angle brackets. Example:     |  |
|                              | To change your password, use the following syntax:                                                                                                    |  |
|                              | system password <password></password>                                                                                                    |  |
|                              | In this example, you must supply a password for <password>.</password>                                                                                                    |  |
| Commands                     | The word "command" means that you must enter the command exactly as shown and then press Return or Enter. Commands appear in bold. Example:                                |  |
|                              | To display IP information, enter the following command:                                                                                                    |  |
|                              | display ip interface br                                                                                                    |  |
| The words "enter" and "type" | When you see the word "enter" in this guide, you must type something, and then press Return or Enter. Do not press Return or Enter when an instruction simply says "type." |  |
| Keyboard key names           | If you must press two or more keys simultaneously, the key names are linked with a plus sign (+). Example:                                                                 |  |
|                              | Press Ctrl+Alt+Del                                                                                                    |  |
| Words in <i>italics</i>      | Italics are used to:                                                                                                    |  |
|                              | ■ Emphasize a point.                                                                                                    |  |
|                              | <ul> <li>Denote a new term at the place where it is defined in the<br/>text.</li> </ul>                                                                                    |  |
|                              | Identify menu names, menu commands, and software<br>button names. Examples:                                                                                                |  |
|                              | From the Help menu, select Contents.                                                                                                    |  |
|                              | Click OK.                                                                                                    |  |

## Related Documentation

In addition to this guide, Switch 4200G documentation set includes the following:

Switch 4200G Configuration Guide

This guide contains information on the features supported by your Switch and how they can be used to optimize your network. It is supplied in PDF format on the CD-ROM that accompanies the Switch.

■ Switch 4200G Quick Reference Guide

This guide contains:

- a list of the features supported by the Switch.
- a summary of the command line interface commands for the Switch. This guide is also available under the *Help* button on the web interface.
- Switch 4200G Command Reference Guide

This guide provides detailed information about the web interface and command line interface that enable you to manage the Switch. It is supplied in PDF format on the CD-ROM that accompanies the Switch.

Release Notes

These notes provide information about the current software release, including new features, modifications, and known problems. The Release Notes are supplied in hard copy with your Switch.

## Accessing Online Documentation

To access the documentation on the CD-ROM supplied with your Switch, do the following:

- 1 Insert the CD-ROM into your CD-ROM drive. If your PC has auto-run enabled, a splash screen will be displayed automatically.
- **2** Select the Documentation section from the contents page.

If the online documentation is to be accessed from a local drive or server, you will need to access the CD-ROM contents using the root directory and copy the files from the CD-ROM to a suitable directory.

- The PDF Command Reference Guide is stored in the Docs directory on the CD-ROM.
- The PDF Configuration Guide is stored in the Docs directory of the CD-ROM.

## Documentation Comments

Your suggestions are very important to us. They will help make our documentation more useful to you. Please e-mail comments about this document to 3Com at:

#### pddtechpubs\_comments@3com.com

Please include the following information when commenting:

- Document title
- Document part number (on the title page)
- Page number (if appropriate)

#### Example:

Part Number 10014914AA Switch 4200G Family Getting Started Guide

Page 21

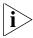

Please note that we can only respond to comments and questions about 3Com product documentation at this e-mail address. Questions related to technical support or sales should be directed in the first instance to your network supplier.

1

## INTRODUCING THE SWITCH 4200G FAMILY

This chapter contains introductory information about the Switch 4200G and how it can be used in your network. It covers summaries of hardware and software features and also the following topics:

- About the Switch 4200G
- Switch 4200G—Front View Detail
- Switch 4200G Rear View Detail
- Default Settings

## About the Switch 4200G

The Switch 4200G Family are mixed media devices which consist of:

- 12, 24 or 48 10/100/1000BASE-T ports
- Four 1000BASE-X SFP ports
- One option module slot for a 10 Gigabit Ethernet port module on the Switch 4200G 12-Port. Requires an optional XFP.
- Two option module slots for a 10 Gigabit Ethernet port module on the Switch 4200G 24-Port and the Switch 4200G 48-Port. Requires an optional XFP.
- One RJ-45 connector for serial management

The Switch 4200G Family provides high-performance workgroups with a backbone to server connection. You can also add the Switch 4200G Family to any SuperStack® system as your network grows.

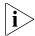

For information about using the software features of the Switch, refer to the "Command Reference Guide" and the "Configuration Guide" on the CD-ROM that accompanies the Switch.

#### Summary of Hardware Features

Table 3 summarizes the hardware features that are supported by the Switch 4200G

**Table 3** Hardware Features

| Feature                                                   | Switch 4200G                                                                                                    |
|-----------------------------------------------------------|----------------------------------------------------------------------------------------------------|
| Addresses                                                 | Up to 8,000 supported                                                                                            |
| Auto-negotiation                                          | Supported on all ports                                                                                           |
| Forwarding Modes                                          | Store and Forward                                                                                                |
| <b>Duplex Modes</b>                                       | Half and full duplex on all front panel ports                                                                    |
| Auto MDI/MDIX                                             | Supported on all ports. If fiber SFP transceivers are used, Auto MDIX is not supported.                          |
| Flow Control                                              | In full duplex operation all ports are supported                                                                 |
| Traffic Prioritization                                    | Supported (using the IEEE Std 802.ID, 1998 Edition):<br>Eight traffic queues per port                            |
| Ethernet, Fast<br>Ethernet, and Gigabit<br>Ethernet Ports | Auto-negotiating 10/100/1000BASE-T ports                                                                         |
| SFP Ethernet Ports                                        | Supports fiber Gigabit Ethernet long-wave (LX), long-haul (LH70) and copper (T) transceivers in any combination. |

**Table 3** Hardware Features (continued)

| Feature    | Switch 4200G                                                       |  |
|------------|--------------------------------------------------------------------|--|
| Mounting   | 19-inch rack or standalone mounting                                |  |
| Clustering | Up to 16 units can be linked together (15 members and 1 commander) |  |

#### Switch 4200G—Front View Detail

Figure 1 Switch 4200G 12-Port—front view

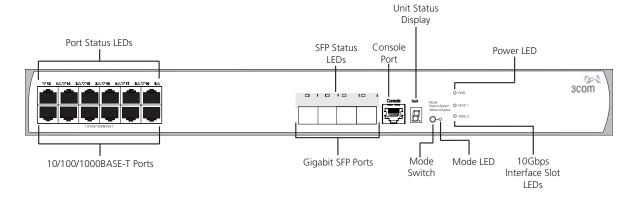

Figure 2 Switch 4200G 24-Port—front view

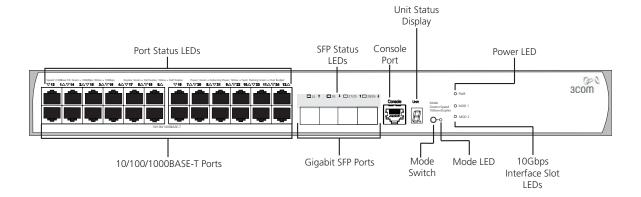

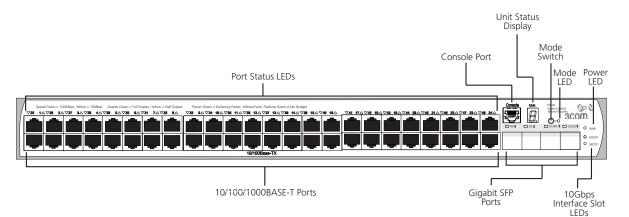

Figure 3 Switch 4200G 48-Port—front view

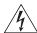

**WARNING:** RJ-45 Ports. These are shielded RJ-45 data sockets. They cannot be used as standard traditional telephone sockets, or to connect the unit to a traditional PBX or public telephone network. Only connect RJ-45 data connectors, network telephony systems, or network telephones to these sockets.

Either shielded or unshielded data cables with shielded or unshielded jacks can be connected to these data sockets.

#### 10/100/1000BASE-T Ports

The Switch 4200G has 12, 24 or 48 auto-negotiating 10BASE-T/100BASE-TX ports configured as Auto MDIX (crossover). When auto-negotiation is enabled these ports automatically operate in MDI or MDIX mode as needed. These ports provide 10/100/1000 Mbps full-duplex connections to other Gigabit Ethernet devices. Full-duplex allows packets to be transmitted and received simultaneously which effectively doubles the potential throughput of a link.

These ports require either straight-through or cross-over Category 5 cables with RJ-45 connectors at each end. The maximum UTP cable length is 100 m (328 ft) over Category 5 cable.

The 10/100/1000BASE-T ports will auto-negotiate the appropriate speed.

#### 1000BASE-X SFP Ports

SFP (Small Form Factor Pluggable) ports support fiber Gigabit Ethernet long-wave (LX), long-haul (LH70) and copper (T) SFP Transceivers in any combination. This offers you the flexibility of using SFP transceivers to provide connectivity between the Switch and remote 1000 Mbps workgroups or to create a high capacity aggregated link backbone connection.

The default state for these ports is auto-negotiation enabled, where the speed, duplex and flow control modes are negotiated. As the speed and duplex modes are fixed by the media type, only the flow control is negotiated with the link partner. Alternatively, auto-negotiation can be disabled (except 1000BASE-T which auto-negotiation is mandatory) and the flow control setting can be manually configured.

#### **Console Port**

The console port allows you to connect a terminal and perform remote or local out-of-band management. As the console port on the Switch is an RJ-45 port, you will need to connect an RJ-45 to DB9 converter cable to a standard null modem cable in order to connect a terminal.

#### **Unit Status Display**

The Status Display is a seven segment display visible on the front of the Switch. The Status Display indicates switch status conditions such as the unit number, POST test ID, and software upgrade information. In the unlikely event of a hardware fault occurring, the Status Display may be used to help diagnose the problem. For information on using the Status Display for problem solving, see "Solving Problems Indicated by LEDs" on page 54.

Table 4 Status Display

| Display     | Mode LED Color          | Description                                      |
|-------------|-------------------------|--------------------------------------------------|
| Digit (1–9) | Mode LED flashing green | POST (power-on startup tests) running.           |
| Digit (0–8) | Mode LED flashing red   | POST failure. Digit indicates ID of failed test. |
|             |                         | 0 POST test OK                                   |
|             |                         | 1 CPU error                                      |
|             |                         | 2 Switch chip error                              |
|             |                         | 3 RAM error                                      |
|             |                         | 4 Flash error                                    |
|             |                         | 5 Port error                                     |
|             |                         | 6 PHY error                                      |
|             |                         | 7 Packet memory error                            |
|             |                         | 8 CPLD error                                     |

 Table 4
 Status Display (continued)

| Display              | Mode LED Color           | Description                                 |
|----------------------|--------------------------|---------------------------------------------|
| Rotating bar segment | Mode LED flashing green  | Software download in progress.              |
| Flashing "F"         | Mode LED steady red      | Fan failure detected.                       |
| Flashing "t"         | Mode LED flashing red    | Switch is too hot; temperature is critical. |
| "C"                  | Mode LED green or yellow | Switch is clustered Commander unit.         |
| "c"                  | Mode LED green or yellow | Switch is clustered Candidate unit.         |
| "S"                  | Mode LED green or yellow | Switch is clustered Slave unit.             |
| "1"                  | Mode LED green or yellow | Switch is un-clustered.                     |

#### **LEDs**

Table 5 lists LEDs visible on the front of the Switch, and how to read their status. For information on using the LEDs for problem solving, see "Solving Problems Indicated by LEDs" on page 54.

**Table 5** LED Behavior

| LED   | Color                       | Indicates                                                                                        |
|-------|-----------------------------|--------------------------------------------------------------------------------------------------|
| PWR   | LED                         |                                                                                                  |
|       | Green                       | The Switch is powered-up and operating normally.                                                 |
|       | Green flashing              | Self Test (POST) or Software Download is in progress.                                            |
|       | Yellow flashing             | One or more ports have failed POST.                                                              |
|       | Red                         | The Switch has failed its Power On Self Test.                                                    |
|       | Off                         | The Switch is not receiving power or there is a fault with the Power Supply Unit.                |
| Mode  | LED                         |                                                                                                  |
| Speed | Green                       | 10/100 Port Speed and Activity, Gigabit SFP Status and Activity, or Stack Status and Activity.   |
| Duple | x Yellow                    | 10/100 Duplex and Activity, Gigabit SFP Duplex and Activity, or Stack Activity.                  |
| 10/10 | 10/100/1000BASE-T Port LEDs |                                                                                                  |
| Speed | Green                       | A high speed (1000 Mbps) link is present, blinking off for every packet received or transmitted. |
|       | Yellow                      | A low speed link is present, blinking off for every packet received or transmitted.              |
|       | Yellow Flashing             | The port has failed POST.                                                                        |
|       | Off                         | No link is present.                                                                              |

**Table 5** LED Behavior (continued)

| LED                           | Color           | Indicates                                                           |
|-------------------------------|-----------------|---------------------------------------------------------------------|
| Duple                         | x Green         | Full duplex, blinking off for every packet received or transmitted. |
|                               | Yellow          | Half duplex, blinking off for every packet received or transmitted. |
|                               | Yellow flashing | The port has failed POST.                                           |
|                               | Off             | No link is present.                                                 |
| 1000BASE-X Port SFP Port LEDs |                 | Port LEDs                                                           |
| Speed                         | Green           | A high speed (1000 Mbps) link is present.                           |
|                               | Yellow Flashing | Port failed POST.                                                   |
|                               | Off             | No link is present.                                                 |
| Duple                         | x Green         | Full duplex packets are being transmitted/received on the port.     |
|                               | Yellow          | Half duplex packets are being transmitted/received on the port.     |
|                               | Yellow flashing | Port failed POST.                                                   |
|                               | Off             | No link is present.                                                 |

## Switch 4200G — Rear View Detail

Figure 4 Switch 4200G—rear view

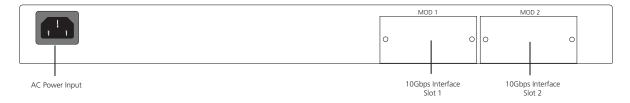

**Power Socket** 

The Switch automatically adjusts its power setting to any supply voltage in the range 100–240 VAC.

## 10 Gbps Interface Slots

The MOD 1 and MOD 2 interface slots accept the 10 Gbps SFP modules.

#### **Default Settings**

Table 6 shows the default settings for the Switch 4200G Family.

 Table 6
 Default Settings

| Feature                                     | Switch 4200G                                                                                                 |
|---------------------------------------------|----------------------------------------------------------------------------------------------------|
|                                             |                                                                                                    |
| Automatic IP Configuration                  | Enabled                                                                                                    |
| Port Status                                 | Enabled                                                                                                    |
| Port Speed                                  | Auto-negotiated                                                                                              |
| Duplex Mode                                 | Auto-negotiated                                                                                              |
| Flow Control                                | Auto-negotiated                                                                                              |
| <b>Broadcast Storm Control</b>              | Enabled                                                                                                    |
| Virtual LANs (VLANs)                        | All ports belong to the untagged Default VLAN (VLAN 1) with IEEE Std 802.1Q-1998 learning operational        |
| Management VLAN                             | Fixed as VLAN 1 on 4200G units. Can be any VLAN for 4200G units.                                             |
| Link Aggregation Control<br>Protocol (LACP) | Disabled per port                                                                                            |
| IP Multicast Filtering                      | Filtering enabled                                                                                            |
| <b>Rapid Spanning Tree Protocol</b>         | Enabled                                                                                                    |
| Fast Start                                  | Enabled on front panel ports                                                                                 |
| RMON Alarm                                  | Enabled                                                                                                    |
| Traffic Prioritization                      | All ports prioritize NBX VoIP traffic (LAN and IP).<br>All ports set to "best effort" for all other traffic. |
| Port Security                               | Disabled per port                                                                                            |
| Configuration Save and Restore              | Disabled                                                                                                    |

## INSTALLING THE SWITCH

This chapter contains the information you need to install and set up the Switch 4200G. It covers the following topics:

- Package Contents
- Choosing a Suitable Site
- Rack-mounting
- Placing Units On Top of Each Other
- The Power-up Sequence
- SFP Operation
- Choosing the Correct Cables

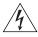

**WARNING:** Safety Information. Before installing or removing any components from the Switch 4200G or carrying out any maintenance procedures, you must read the safety information provided in Appendix A of this guide.

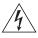

**AVERTISSEMENT: Consignes de sécurité.** Avant d'installer ou d'enlever tout composant du Switch 4200G ou d'entamer une procédure de maintenance, lisez les informations relatives à la sécurité qui se trouvent dans l'Appendice A de ce guide.

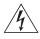

**VORSICHT: Sicherheitsinformationen.** Bevor Sie Komponenten aus dem Switch 4200G entfernen oder dem Switch 4200G hinzufuegen oder Instandhaltungsarbeiten verrichten, lesen Sie die Sicherheitsanweisungen, die in Appendix A (Anhang A) in diesem Handbuch aufgefuehrt sind.

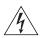

**ADVERTENCIA:** Información de seguridad. Antes de instalar o extraer cualquier componente del Switch 4200G o de realizar tareas de mantenimiento, debe leer la información de seguridad facilitada en el Apéndice A de esta guía del usuario.

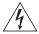

**AVVERTENZA:** Informazioni di sicurezza. Prima di installare o rimuovere qualsiasi componente dal Switch 4200G o di eseguire qualsiasi procedura di manutenzione, leggere le informazioni di sicurezza riportate nell'Appendice A della presente guida per l'utente.

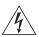

**OSTRZEŻENIE:** Informacje o zabezpieczeniach. Przed instalacją lub usunięciem jakichkolwiek elementów z product lub przeprowadzeniem prac konserwacyjnych należy zapoznać się z informacjami o bezpieczeństwie zawartymi w Załączniku A niniejszego podręcznika.

#### **Package Contents**

- Switch unit
- CD-ROM (includes documentation related to your Switch)
- Getting Started Guide (this guide)
- Release Notes
- Unit Information Labels
- Warranty Information
- Power Cord
- Console Cable (RJ-45)
- 2 x Mounting brackets
- 4 x Screws
- 4 x Rubber feet

## Choosing a Suitable Site

The Switch is suited for use either free standing on a desktop, or mounted in a standard 19-inch equipment rack (for example, in a wiring closet or equipment room). A rack-mounting kit containing two mounting brackets is supplied with the Switch.

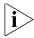

**CAUTION:** Ensure that the ventilation holes are not obstructed.

When deciding where to position the Switch, ensure that:

- Cabling is located away from:
  - sources of electrical noise such as radios, transmitters and broadband amplifiers.
  - power lines and fluorescent lighting fixtures
- The Switch is accessible and cables can be connected easily.

- Water or moisture cannot enter the case of the Switch.
- Air flow is not restricted around the Switch or through the vents in the side of the Switch. 3Com recommends that you provide a minimum of 25mm (1in.) clearance.
- Air temperature around the Switch does not exceed 40 °C (104 °F).

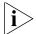

If the Switch is installed in a 19-inch rack or closed assembly its local air temperature may be greater than room ambient temperature.

- The air is as free from dust as possible.
- The unit is installed in a clean, air conditioned environment.
- No more than four Switch units are placed on top of one another, if the units are free-standing.
- The Switch is situated away from sources of conductive (electrical) dust, for example laser printers.
- The AC supply used by the Switch is separate to that used by units that generate high levels of AC noise, for example air conditioning units and laser printers.

#### **Rack-mounting**

The Switch 4200G is 1 rack unit (1U) high and will fit in most standard 19-inch racks.

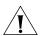

**CAUTION:** Disconnect all cables from the Switch before continuing. Remove all self adhesive pads from the underside of the Switch if they have been fitted.

To rack-mount your Switch:

- 1 Place the Switch the right way up on a hard flat surface, with the front facing towards you.
- **2** Locate a mounting bracket over the mounting holes on one side of the front of the Switch, as shown in Figure 5.

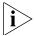

You can also rack mount your Switch using the mounting holes at the rear of the Switch.

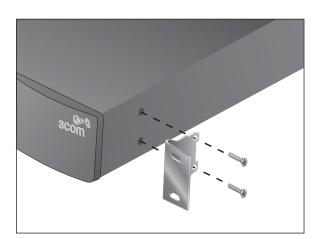

Figure 5 Fitting a Bracket for Rack-Mounting

**3** Insert the two screws and tighten with a suitable screwdriver.

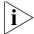

You must use the screws supplied with the mounting brackets. Damage caused to the unit by using incorrect screws invalidates your warranty.

- **4** Repeat step 2 and step 3 for the other side of the Switch.
- **5** Insert the Switch into the 19-inch rack and secure with suitable screws (not provided). Ensure that ventilation holes are not obstructed.
- **6** Connect network cabling.
- **7** Finally place a unit information label on the unit in an easily accessible position. The unit information label shows the following:
  - 3Com product name of the Switch
  - 3Com 3C number of the Switch
  - Unique MAC address (Ethernet address) of the Switch
  - Serial number of the Switch

You may need this information if you contact 3Com Technical Support.

#### Placing Units On Top of Each Other

If the Switch units are free-standing, up to four units can be placed one on top of the other. If you are mixing a variety of 3Com equipment, the smaller units must be positioned at the top.

If you are placing Switch units one on top of the other, you must use the self-adhesive rubber feet supplied. Apply the feet to the underside of each Switch, sticking one in the marked area at each corner. Place the Switch units on top of each other, ensuring that the feet of the upper unit sit fully on the lower unit.

## The Power-up Sequence

The following sections describe how to get your Switch 4200G powered-up and ready for operation.

## Powering-up the Switch 4200G

Use the following sequence of steps to power-up the Switch.

- 1 Plug the power cord into the power socket at the rear of the Switch.
- **2** Plug the other end of the power cord into your power outlet. The Switch powers-up and runs through its Power On Self Test (POST), which takes approximately one minute.

#### Checking for Correct Operation of LEDs

During the Power On Self Test, all ports on the Switch are disabled and the LEDs light. The PWR LED will flash green during the POST.

When the POST has completed, check the PWR LED to make sure that your Switch is operating correctly. Table 7 shows possible colors for the LED.

| Table 7 | PWR | LED Co | lors |
|---------|-----|--------|------|
|---------|-----|--------|------|

| Color           | State                                                |
|-----------------|------------------------------------------------------|
| Green           | The Switch is powered-up and operating normally.     |
| Red             | The Switch has failed its Power On Self Test (POST). |
| Yellow flashing | Some ports have failed POST*                         |
| Off             | The Switch is not receiving power.                   |

<sup>\*</sup> In this event you can still use the Switch using the remaining ports that have passed the POST.

If there is evidence of a problem, see "Solving Problems Indicated by LEDs" on page 54 for a list of suggested solutions.

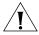

**CAUTION:** The Switch has no ON/OFF switch; the only method of connecting or disconnecting mains power is by connecting or disconnecting the power cord.

#### **SFP Operation**

The following section describes how to insert an SFP transceiver into an SFP port.

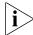

SFP transceivers are hot-insertable and hot-swappable. You can remove them from and insert them into any SFP port without having to power down the Switch.

## Approved SFP Transceivers

The following list of approved Gigabit Ethernet SFP transceivers is correct at the time of publication.

- 3CSFP92 SFP (1000BASE-LX)
- 3CSFP97 SFP (1000BASE-LH70)
- 3CSFP93 SFP (1000BASE-T)

To access the latest list of approved SFP transceivers for the Switch on the 3Com Corporation World Wide Web site, enter this URL into your internet browser:

http://www.3com.com

#### Inserting an SFP Transceiver

To be recognized as valid, the SFP transceiver must have the following characteristics:

■ 1000BASE-LX SFP transceiver

Use this transceiver to connect Gigabit Ethernet SFP ports on the Switch directly to a single-mode fiber-optic cable or to multimode fiber using a conditioned launch cable.

■ 1000BASE-LH70 SFP transceiver

Use this transceiver to connect Gigabit Ethernet SFP ports on the Switch directly to a single-mode fiber-optic cable.

#### 1000BASE-T SFP transceiver

This transceiver uses Category 5 copper cabling with RJ-45 connectors and supports segment lengths of up to 100 m (328 ft).

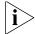

If the SFP transceiver is faulty, it will not operate within the Switch. See "Solving Hardware Problems" on page 55.

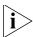

3Com recommends that you only use SFPs supplied by 3Com. If the SFP transceiver is invalid it will not be recognized by the Switch.

Use the following sequence of steps to activate the SFP ports:

- **1** The SFP transceiver is keyed and there is only one way in which it can be installed correctly. It is not necessary to power-down your Switch.
- **2** Hold the transceiver so that the connector is toward you and the product label is visible. Ensure the wire release lever is closed (in the upright position).
- **3** Gently slide the transceiver into the SFP port until it clicks. If the transceiver does not click into place, remove it, turn it over and re-insert.
- **4** Remove the plastic protective cover if fitted.

Figure 6 Inserting an SFP Transceiver

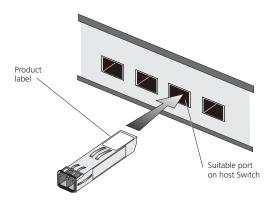

- **5** Use and appropriate cable to connect the transceiver to a suitable device.
- **6** Check the LEDs on the front of the Switch to ensure that it is operating correctly. Refer to "LEDs" on page 18 for more information.

#### Removing an SFP Transceiver

If you wish to remove the transceiver (it is not necessary to power-down your Switch):

- **1** Disconnect the cable from the transceiver.
- **2** Move the wire release lever downwards until it is pointing toward you.
- **3** Pull the wire release lever toward you to release the catch mechanism; the transceiver will then easily slide out.

#### Choosing the Correct Cables

All of the ports on the Switch are Auto-MDIX, that is they have a cross-over capability. These ports can automatically detect whether to operate in MDI or MDIX mode. Therefore you can make a connection to one of the ports with a straight-through (MDI) or a cross-over cable (MDIX).

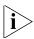

The Auto-MDIX feature only operates when auto-negotiation is enabled.

If auto-negotiation is disabled, all the Switch ports are configured as MDIX (cross-over). If you want to make a connection to another MDIX port, you need a *cross-over* cable. Many ports on workstations and servers are configured as MDI (straight-through). If you want to make a connection to an MDI port, you need to use a standard *straight-through* cable. See Table 8.

3Com recommends that you use at least Category 5 twisted pair cable—the maximum segment length for this type of cable is 100 m (328 ft.).

**Table 8** Cables required to connect the Switch to other devices if auto-negotiation is disabled

|                                     | Cross-over Cable | Straight-through Cable |
|-------------------------------------|------------------|------------------------|
| Switch to Switch (MDIX to MDIX)     | ✓                | ×                      |
| Switch to Hub<br>(MDIX to MDIX)     | ✓                | ×                      |
| Switch to PC (NIC)<br>(MDIX to MDI) | ×                | ✓                      |

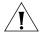

**CAUTION:** If you want to install the Switch using a Category 5E or Category 6 cable, 3Com recommends that you briefly connect the cable to a grounded port before connecting network equipment. If you do not, the cable's Electrostatic Discharge (ESD) may damage the Switch's port.

You can create a grounded port by connecting all wires at one end of a UTP cable to an earth ground point, and the other end to a female RJ-45 connector located, for example, on a Switch rack or patch panel. The RJ-45 connector is now a grounded port.

3Com recommends that you use Category 5 twisted pair cable—the maximum segment length for this type of cable is 100 m (328 ft).

#### Choosing the Correct Cables for the Switch 4200G

All of the ports on the front of the Switch 4200G 28-Port are 100BASE-FX MT-RJ multi-mode ports. The MT-RJ port is a small form factor fiber-optic port with the transmit and receive fibers in the same cable. Unlike many fiber-optic systems, only one MT-RJ cable is needed to connect two MT-RJ ports together.

To connect a front panel port to another 100BASE-FX MT-RJ multi-mode port, or to a patch panel, a single MT-RJ multi-mode pinless jumper cable is required. Since standard MT-RJ cables are cross-over cables, no Auto-MDIX sensing is required. The maximum cable length is 2 kilometers (1.24 miles).

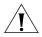

**CAUTION:** Do not connect pinned MT-RJ connectors into any port on the Switch 4200G as this may damage the unit. The ports have locator pins fitted and are designed for standard (pinless) connectors.

To connect a front panel port to a 100BASE-FX single mode port, or to a port that does not have an MT-RJ connector, an adaptor will be required. It is not possible to connect a front panel port to a 1000BASE-FX port.

## SETTING UP FOR MANAGEMENT

To make full use of the features offered by your Switch, and to change and monitor the way it works, you have to access the management software that resides on the Switch. This is known as managing the Switch.

Managing the Switch can help you to improve the efficiency of the Switch and therefore the overall performance of your network.

This chapter explains the initial set up of the Switch and the different methods of accessing the management software to manage a Switch. It covers the following topics:

- Methods of Managing a Switch
- Setting Up Overview
- Manually Configuring IP Information
- Viewing Automatically Configured IP Information
- Setting Up Command Line Interface Management
- Setting Up Command Line Interface Management using SSH
- Setting Up Web Interface Management
- Setting Up SNMP Management V1 or V2
- Default Users and Passwords
- Configuration Conversion Utility

#### Methods of Managing a Switch

To manage your Switch you can use one of the following methods:

- Command line interface management
- Command line interface management using SSH
- Web interface management
- SNMP management

#### Command Line Interface Management

Each Switch has a command line interface (CLI) that allows you to manage the Switch from a workstation, either locally using a console port connection (see Figure 7), or remotely over the network (see Figure 8).

Figure 7 CLI Management using the Console Port

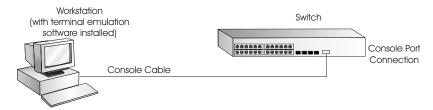

Figure 8 CLI Management over the Network

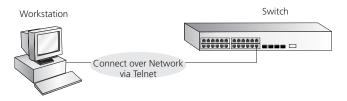

Refer to "Setting Up Command Line Interface Management" on page 46.

There are two main views in the CLI:

#### User View

This view is shown when you first connect to the Switch and shows basic information about operation and statistics. The prompt for user view is <\$4200G>.

#### System View

This view enables you to configure the system parameters. To display this view, from user view enter **system-view**. The prompt for system view is **[s4200G]**.

#### Command Line Interface Management using SSH

The Switch 4200G supports Secure Shell version 1.5 (SSHv1.5), allowing secure access to the Command Line Interface of the Switch.

If you use SSH to administer your Switch and the network traffic is intercepted, no passwords or configuration information will be visible in the data. To securely administer the Switch using the Command Line Interface you need a third party SSH client.

#### Web Interface Management

Each Switch has an internal set of web pages that allow you to manage the Switch using a Web browser remotely over an IP network (see Figure 9).

Figure 9 Web Interface Management over the Network

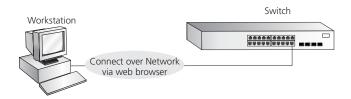

Refer to "Setting Up Web Interface Management" on page 48.

#### **SNMP Management**

You can manage a Switch using any network management workstation running the Simple Network Management Protocol (SNMP) as shown in Figure 10. For example, you can use the 3Com Network Director software, available from the 3Com website.

**Figure 10** SNMP Management over the Network

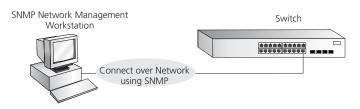

Refer to "Setting Up SNMP Management V1 or V2" on page 50.

#### Setting Up Overview

This section gives an overview of what you need to do to get your Switch set up and ready for management when it is in its default state. The whole setup process is summarized in Figure 11. Detailed procedural steps are contained in the sections that follow. In brief, you need to:

- Configure IP information manually for your Switch or view the automatically configured IP information
- Prepare for your chosen method of management

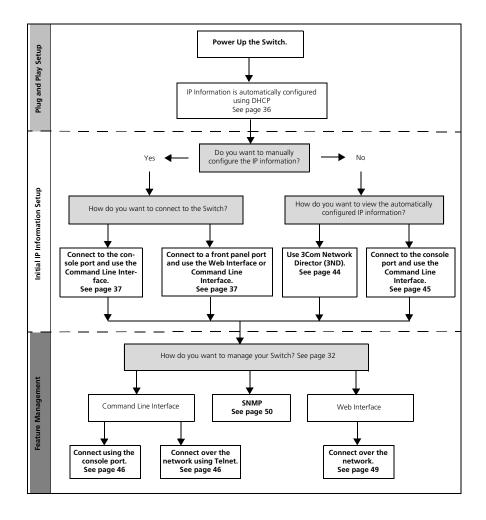

Figure 11 Initial Switch Setup and Management Flow Diagram

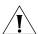

**CAUTION:** To protect your Switch from unauthorized access, you must change all three default passwords as soon as possible, even if you do not intend to actively manage your Switch. For more information on default users and changing default passwords, see "Default Users and Passwords" on page 50.

#### **IP Configuration**

You can use one of the following methods to allocate IP information to your Switch (essential if you wish to manage your Switch across the network).

#### **Manual IP Configuration**

When you configure the IP information, the Switch remembers the information that you enter until you change it again.

You should use the Manual IP configuration method if:

- you do not have a DHCP or BootP server on your network, or
- you want to remove the risk of the IP address ever changing, or
- your DHCP or BootP server does not allow you to allocate static IP addresses. (Static IP addresses are necessary to ensure that the Switch is always allocated the same IP information.)

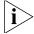

For most installations, 3Com recommends that you configure the Switch IP information manually. This makes management simpler and more reliable as it is not dependent on a DHCP or BootP server, and eliminates the risk of the IP address changing.

To manually enter IP information for your Switch, work through the "Manually Configuring IP Information" on page 37.

#### Automatic IP Configuration using DHCP

By default the Switch tries to configure itself with IP Information without requesting user intervention. It tries to obtain an IP address from a DHCP server on the network.

When using automatic IP configuration it is important that the IP address of the Switch is static, otherwise you will not know what the IP address is and it will be difficult to manage. Most DHCP servers allow static IP addresses to be configured so that you know what IP address will be allocated to the Switch. Refer to the documentation that accompanies your DHCP server.

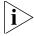

For a detailed description of how automatic IP configuration operates, please refer to the Configuration Guide on the CD-ROM that accompanies your Switch or the 3Com Web Site.

You should use the automatic IP configuration method if:

- your network uses DHCP to allocate IP information, or
- flexibility is needed. If the Switch is deployed onto a different subnet, it will automatically reconfigure itself with an appropriate IP address, instead of you having to manually reconfigure the Switch.

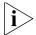

If the Switch is not allocated with an automatic IP address, the IP configuration will be blank or shown as `'''.

If you use the automatic IP configuration method, you need to discover the automatically allocated IP information before you can begin management. Work through the "Viewing Automatically Configured IP Information" on page 44.

### Preparing for Management

Once your Switch's initial set up is complete you can set up your chosen management method as described in "Methods of Managing a Switch" on page 32.

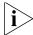

For detailed information about the specific web interface operations and command line interface commands and problem solving, refer to the "Switch 4200G Command Reference Guide" on the CD-ROM that is supplied with the Switch or on the 3Com Web site.

#### Manually Configuring IP Information

You can manually configure the Switch IP information in the following ways:

Connecting to the console port

Connect a workstation using a console cable to the console port of the Switch. You can then manually enter IP information using the command line interface (CLI).

Connecting to a front panel port

Connect a workstation using an Ethernet cable to a front panel port of the Switch. You can then manually enter IP information using the web interface or the command line interface (CLI).

#### Connecting to the Console Port

To set up your Switch manually you can make a connection to the console port, (this example describes a local connection to the console port, rather than one using a modem). You can do this whilst the Switch is offline, that is, before you connect the Switch to a network, or whilst the Switch is online, that is, connected to a network.

#### **Prerequisites**

- A workstation with terminal emulation software installed, such as Microsoft Hyperterminal. This software allows you to communicate with the Switch using the console port directly.
- Documentation supplied with the terminal emulation software.
- The console cable (RJ-45) supplied with your Switch.

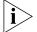

You can find pin-out diagrams for the cable in Appendix on page 89.

- You need to have the following so that you can manually set up the Switch with IP information:
  - IP address
  - subnet mask
  - default gateway
  - management VLAN ID, normally set to the default value (1)

### **Connecting the Workstation to the Switch**

1 Connect the workstation to the console port using the console cable as shown in Figure 12.

**Figure 12** Connecting a Workstation to the Switch using the Console Port

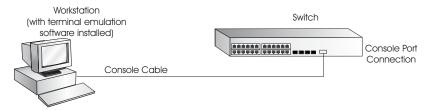

To connect the cable:

- **a** Attach the RJ-45 connector on the cable to the console port of the Switch.
- **b** Attach the other end of the cable to the workstation and tighten the retaining screws on the cable to prevent it from being loosened.

- **2** Open your terminal emulation software and configure the COM port settings to which you have connected the cable. The settings must be set to match the default settings for the Switch, which are:
  - 19,200 baud (bits per second)
  - 8 data bits
  - no parity
  - 1 stop bit
  - no hardware flow control

Refer to the documentation that accompanies the terminal emulation software for more information.

**3** Power up the Switch. The Power on Self Test (POST) will now be performed.

#### **Setting Up the Switch with IP Information**

You are now ready to manually set up the Switch with IP information using the command line interface.

1 The command line interface login sequence begins as soon as the Switch detects a connection to its console port.

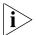

If the login prompt does not begin immediately, press Return a few times until it starts.

2 At the login and password prompts, enter admin as your user name and press *Return* and at the password prompt press *Return* again. If you have logged on correctly, <S4200G> should be displayed as shown in Figure 13.

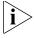

Once you have logged in you will automatically be in User View.

Figure 13 User View Login

**3** Enter the **system-view** command and *Enter*.

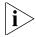

To confirm that you are in the System View, the following should be displayed:

[S4200G]

Enter interface vlan 1 and Enter.

**4** Enter the IP address and subnet mask for the Switch as follows:

ip address xxx.xxx.xxx mmm.mmm.mmm and Enter.

(where xxx.xxx.xxx is the IP address and mmm.mmm.mmm is the subnet mask of the Switch)

**5** Select the **quit** command and enter the default gateway for the Switch:

```
ip route-static 0.0.0.0 0.0.0.0 xxx.xxx.xxx (where xxx.xxx.xxx is the IP address of the default gateway)
```

**6** From the User View, enter the **save** command to save the configuration to your Switch as the configuration is not saved automatically when the Switch is powered down.

The initial set up of your Switch is now complete and the Switch is ready for you to set up your chosen management method. See "Methods of Managing a Switch" on page 32.

If you do not intend to use the command line interface using the console port to manage the Switch, you can disconnect the serial cable and close the terminal emulator software.

#### Connecting to a Front Panel Port

To set up your Switch manually you can, alternatively, make a connection to a front panel port. To do this you will need an IP address, refer to "Viewing Automatically Configured IP Information" on page 44 for more information.

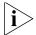

The procedure described in this section assumes the unit has been powered up in standalone mode.

#### **Prerequisites**

- A workstation running a suitable operating system—refer to "Choosing a Browser" on page 48.
- A Network Interface Card (NIC).
- A Category 5 twisted pair Ethernet cable with RJ-45 connectors at both ends.
- A suitable Web browser—refer to "Choosing a Browser" on page 48.
- Existing IP address of the Switch.
- You need to have the following so that you can manually set up the Switch with IP information:
  - IP address
  - subnet mask
  - default gateway
  - management VLAN ID, normally set to the default value (1)

### Connecting the Workstation to the Switch

1 Connect the workstation to a front panel port using an Ethernet cable as shown in Figure 14.

Figure 14 Connecting a Workstation to the Switch using a Front Panel Port

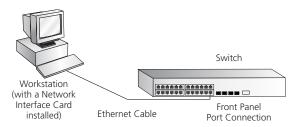

To connect the cable:

- **a** Attach an RJ-45 connector at one end of the Ethernet cable to the Network Interface Card (NIC) in the workstation.
- **b** Connect the RJ-45 connector at the other end of the cable to one of the front panel ports on the Switch.

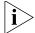

Do not interconnect the Switch to any other unconfigured Switch.

#### Setting Up the Switch with IP Information

You are now ready to manually set up the Switch with IP information. You can do this using the Web interface or the command line interface (CLI) using telnet.

#### Using the Web Interface

- **1** Power-up the Switch. This takes approximately one minute.
- **2** Open a suitable Web browser and enter the IP address of your Switch in the *Address* field.

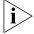

If there is no response, wait for one minute then re-enter the IP address.

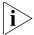

If a pop up message appears displaying download and install simplified Chinese information, click Cancel.

- **3** At the login and password prompts, enter **admin** as your user name and press *Return* and at the password prompt (default user name and password) press *Return* again. If you have logged on correctly, the Device View of the Switch is displayed.
- **4** To enter basic setup information for the Switch, select *Administration* > *IP Setup* and then follow the wizard through various system screens to enter the IP address and subnet mask that you want the Switch to use when it is connected to the network. The final page displays a summary of the information entered.
- **5** Select *Save Configuration* to save the configuration to your Switch.

The initial set up of your Switch is now complete and the Switch is ready for you to set up your chosen management method. See "Methods of Managing a Switch" on page 32.

#### Using Command Line Interface using Telnet

- 1 To start a Telnet session to the unit, click *Start* in Microsoft Windows 95/98/2000/NT/XP.
  - a Click Run.
  - b In the dialogue box that appears type the IP address of the unit, that is: Telnet xxx.xxx.xxx
    (where xxx.xxx.xxx is the IP address of the Switch)
  - c Click OK.
- **2** Press *Enter* to open a login prompt.

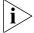

If the login prompt does not begin immediately, press Return a few times until it starts.

**3** At the login and password prompts, enter **admin** as your user name and press *Return* at the password prompt. If you have logged on correctly, <S4200G> is displayed as shown in the example in Figure 15.

Figure 15 User View Login using Telnet

- **4** Enter the **system-view** command and *Enter*.
- **5** Enter interface vlan 1 and Enter.
- **6** Enter the IP address and subnet mask for the Switch as follows:

#### ip address xxx.xxx.xxx mmm.mmm.mmm.mmm

(where xxx.xxx.xxx is the IP address and mmm.mmm.mmm.mmm is the subnet mask of the Switch)

**7** Enter the default gateway for the Switch:

ip route-static 0.0.0.0 0.0.0.0 xxx.xxx.xxx (where xxx.xxx.xxx is the IP address of the default gateway)

**8** From the User View, enter the **save** command to save the configuration to your Switch as the configuration is not saved automatically when the Switch is powered down.

The initial set up of your Switch is now complete and the Switch is ready for you to set up your chosen management method. See "Methods of Managing a Switch" on page 32.

#### Viewing Automatically Configured IP Information

If you allow the Switch to automatically configure its own IP information you need to discover and view the IP information before you can begin to manage the Switch. You can discover the IP information in two ways:

- Using 3Com Network Director
   This application will auto-discover the Switch and display the automatically allocated IP information assigned to the Switch.
- Connecting to the Console Port
   Connect a workstation using a console cable to the console port of the Switch. You can then view the IP information automatically assigned to the Switch using the command line interface (CLI).

# Using 3Com Network Director

You can use the 3Com Network Director application (available from the 3Com website) to discover the automatically allocated IP information.

- **1** Connect your Switch to the network.
- **2** Power-up the Switch and wait for two minutes.
- 3 Launch 3Com Network Director and run the Auto-discovery wizard.3Com Network Director will auto-discover the new Switch and display the IP information that has been automatically allocated to the Switch.

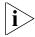

Most DHCP and BootP servers allow static IP addresses to be configured so that you know what IP address the Switch will be given. Refer to the documentation that accompanies your DHCP or BootP server.

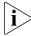

If your network does not have a DHCP or BootP server, the workstation running 3Com Network Director must be on the same subnet as the Switch, because Auto-IP addresses are non-routable.

#### Connecting to the Console Port

Alternatively, you can view the automatically configured IP information using the command line interface (CLI) through a connection to the console port. (This example describes a local connection to the console port, rather than a remote one using a modem.) For further information on connecting using the console port see "Connecting the Workstation to the Switch" on page 38.

#### **Viewing IP Information using the Console Port**

You are now ready to view the automatically allocated IP information using the command line interface.

1 Connect your Switch to the network using the Ethernet cable. As soon as a network connection is made the Switch begins the automatic IP configuration process.

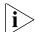

The automatic IP configuration process usually completes within one minute.

**2** The command line interface login sequence begins as soon as the Switch detects a connection to its console port.

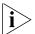

If the login prompt does not begin immediately, press Return a few times until it starts.

**3** At the login and password prompts, enter admin as your user name and press *Return* at the password prompt. If you have logged on correctly, <S4200G> is displayed as shown in the example in Figure 16.

**Figure 16** User View Login

**4** Enter **display ip interface br** to view a summary of allocated IP addresses.

The initial set up of your Switch is now complete and the Switch is ready for you to set up your chosen management method. See "Methods of Managing a Switch" on page 32.

If you do not intend to use the command line interface using the console port to manage the Switch, you can logout, disconnect the serial cable and close the terminal emulator software.

### Setting Up Command Line Interface Management

This section describes how you can set up command line interface management using a local console port connection or over the network.

## User Interface Overview

User interface configuration is provided by the Switch to configure and manage the port data. There are two types of user interfaces:

AUX User Interface—used to log in to your Switch using the console port.

VTY User Interface—used to Telnet to the Switch. The Switch can have up to five VTY user interfaces.

# CLI Management using the Console Port

To manage a Switch using the command line interface using the local console port connection:

- **1** Ensure you have connected your workstation to the console port correctly as described in "Connecting to the Console Port" on page 38.
- **2** Your Switch is now ready to continue being managed and/or configured through the CLI using its console port.

# CLI Management over the Network

To manage a Switch using the command line interface over a network using Telnet:

- **1** Ensure you have already set up the Switch with IP information as described in "Methods of Managing a Switch" on page 32.
- **2** Check that you have the IP protocol correctly installed on your management workstation. You can check this by trying to browse the World Wide Web. If you can browse, the IP protocol is installed.

**3** Check you can communicate with the Switch by entering a **ping** command at the DOS prompt in the following format:

#### c:\ ping xxx.xxx.xxx

(where xxx.xxx.xxx is the IP address of the Switch)

If you get an error message, check that your IP information has been entered correctly and the Switch is powered up.

**4** To open a Telnet session using the DOS prompt, enter the IP address of the Switch that you wish to manage in the following format:

#### >telnet xxx.xxx.xxx

(where xxx.xxx.xxx is the IP address of the Switch)

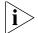

If opening a Telnet session using third party software you will need to enter the IP address in the format suitable for that software.

**5** At the login and password prompts, enter admin as your user name and press Return at the password prompt (or the password of your choice if you have already modified the default passwords).

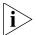

If the login prompt does not display immediately, press Return a few times until it starts.

**6** If you have logged on correctly, the Switch you wish to manage is displayed as <\$4200G>, as shown in Figure 13 on page 40.

#### Setting Up Command Line Interface Management using SSH

This section describes how you can set up Command Line Interface management using SSH over a network.

To manage a Switch using the command line interface over a network using SSH:

- **1** Ensure you have already set up the Switch with IP information as described in "Methods of Managing a Switch" on page 32.
- **2** Check that you have the IP protocol correctly installed on your management workstation. You can check this by trying to browse the World Wide Web. If you can browse, the IP protocol is installed.
- **3** Check you can communicate with the Switch by entering a **ping** command at the DOS prompt in the following format:

#### c:\ ping xxx.xxx.xxx

(where xxx.xxx.xxx.xxx is the IP address of the Switch)

If you get an error message, check that your IP information has been entered correctly and the Switch is powered up.

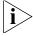

The switch automatically generates a host key pair when it is powered up for the first time, or after any reset to factory defaults. Host key generation may take a while, during which time SSH connections to the switch will be refused.

**4** Install an SSH client application on the workstation you want to use to access the switch.

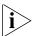

3Com recommends the following SSH clients; PuTTY, OpenSSH and SSH Communications Security Corp Secure Shell.

**5** Open an SSH session and access the Switch using the Switch's IP address and port number.

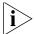

The first time you connect to the switch the client will ask you to confirm that the host key is correct for the device.

- **6** The Switch and the SSH client will authenticate each other and a secure connection will be established.
- **7** Enter your usual username and password to access the CLI commands.

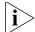

For increased security please change the default password when using SSH for the first time.

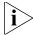

For further information on generating a host key on your switch and transferring keys to the Switch using TFTP server please refer to the Configuration Guide that is supplied with your Switch.

### Setting Up Web Interface Management

This section describes how you can set up web interface management over the network.

### **Prerequisites**

- Ensure you have already set up the Switch with IP information as described in "Methods of Managing a Switch" on page 32.
- Ensure that the Switch is connected to the network using a Category 5 twisted pair Ethernet cable with RJ-45 connectors.
- A suitable Web browser.

### Choosing a Browser

To display the web interface correctly, use one of the following Web browser and platform combinations:

|                       | Windows<br>2000 | Windows XP | Windows<br>Server 2003 | Red Hat<br>Linux 9 | Solaris<br>7/9 |
|-----------------------|-----------------|------------|------------------------|--------------------|----------------|
| Netscape 7.1          | ✓               | ✓          | ×                      | X                  | ✓              |
| Internet Explorer 5.5 | ✓               | ✓          | ✓                      | ×                  | ×              |
| Internet Explorer 6.0 | ✓               | ✓          | ✓                      | ×                  | ×              |
| Mozilla 1.4           | ×               | ×          | ×                      | ✓                  | ✓              |

**Table 9** Supported Web Browsers and Platforms

For the browser to operate the web interface correctly, JavaScript™ and Cascading Style Sheets must be enabled on your browser. These features are enabled on a browser by default. You will only need to enable them if you have changed your browser settings.

# Web Management Over the Network

To manage a Switch using the web interface over an IP network:

- 1 Check that you have the IP protocol correctly installed on your management workstation. You can check this by trying to browse the World Wide Web. If you can browse, the IP protocol is installed.
- **2** Check you can communicate with the Switch by entering a **ping** command at the DOS prompt in the following format:

## c:\ ping xxx.xxx.xxx

(where xxx.xxx.xxx.xxx is the IP address of the Switch)

- If you get an error message, check that your IP information has been entered correctly and the Switch is powered up.
- **3** Open your web browser and enter the IP address of the Switch that you wish to manage in the URL locator, for example, in the following format:

#### http://xxx.xxx.xxx

- 4 At the login and password prompts, enter admin as your user name and press Return at the password prompt (or the password of your choice if you have already modified the default passwords).
- **5** Click on the *Device View* button to display the web management options.

### Setting Up SNMP Management V1 or V2

Any network management application running the Simple Network Management Protocol (SNMP) can manage a Switch if:

- The correct Management Information Bases (MIBs) are installed on the management workstation.
- The management workstation is connected to the Switch using a port in VLAN 1 (the Default VLAN). By default, all ports on the Switch are in VLAN 1.

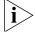

You can use the 3Com Network Director application that is available from the 3Com website to provide SNMP management for your Switch. If you use 3Com Network Director it automatically loads the correct MIBs and necessary files onto your workstation.

#### **Prerequisites**

 Documentation supplied with the SNMP network management application software.

The default read community string is **public**. To change this setting in System View, enter **display snmp community**.

The default write community string is **private**. To change this setting in System View, enter **display snmp community**.

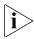

To manage your Switch using an SNMP network management application, you need to specify SNMP community strings for the users defined on the Switch. You can do this using the command line interface system management snmp community command. Refer to the command line interface section of the "SuperStack 4 Switch Command Reference Guide" for more information.

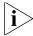

SNMP V3 is on as default. All commands are in snmp menu in System View.

# Default Users and Passwords

If you intend to manage the Switch using the web interface or the command line interface, or to change the default passwords, you need to log in with a valid user name and password. The Switch has three default user names, and each user name has a different password and level of access. These default users are listed in Table 10.

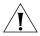

**CAUTION:** To protect your Switch from unauthorized access, you must change all three default passwords as soon as possible, even if you do not intend to actively manage your Switch.

**Table 10** Default Users

| User<br>Name | Default<br>Password | Access Level                                                                                                    |  |
|--------------|---------------------|----------------------------------------------------------------------------------------------------|--|
| monitor      | monitor             | monitor                                                                                                    |  |
|              |                     | The user can view all manageable parameters, except special/security features, but cannot change any manageable parameters |  |
| manager      | manager             | manager                                                                                                    |  |
|              |                     | The user can access and change the operational parameters but not special/security features                                |  |
| admin        | (no<br>password)    | security                                                                                                    |  |
|              |                     | The user can access and change all manageable parameters                                                                   |  |

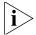

Use the admin default user name (no password) to login and carry out initial Switch setup.

To set a password for the admin user in the CLI, enter the following from system view:

[S4200G]local-user admin <cr>
[S4200G-luser-admin]password simple xxxxxxxx

(where **xxxxxxx** is your chosen password).

Save the configuration in the User View.

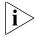

For information on the lost password procedure please refer to the Configuration Guide that is supplied with your Switch.

# Configuration Conversion Utility

The 3Com Switch 4200G Configuration Conversion Utility (CCU) enables you to convert the key configuration parameters from a range of 3Com SuperStack II and SuperStack 3 devices to the configuration file format used by your Switch 4200G unit. The utility provides conversion for a number of Switch features

To download the CCU package, select the CCU link on the CD that accompanies your Switch 4200G. Alternatively, the CCU download and further information is available at:

http://www.3com.com/switchmigration/

4 PROBLEM SOLVING

This chapter helps you to diagnose and solve problems you may have with the operation of your Switch. There is also an explanation of IP addressing and upgrading software.

The topics covered are:

- Solving Problems Indicated by LEDs
- Solving Hardware Problems
- Solving Communication Problems
- Solving Fabric Formation Problems

If you experience a problem that is not listed here, it may be included in the Support section of the Switch 4200G Command Reference Guide on the CD-ROM that accompanies your Switch.

For Technical Support information, see Appendix D.

# Solving Problems Indicated by LEDs

If the LEDs on the Switch indicate a problem, refer to the list of suggested solutions below.

#### The PWR LED does not light

Check that the power cable is firmly connected to the Switch and to the supply outlet. If the connection is secure and there is still no power, you may have a faulty power cord or an internal fault. Firstly, check the power cord by:

- testing it in another device.
- connecting a working power cord to the 'problem' device then contact your supplier for advice.

#### On powering-up, the PWR LED lights Red

The Switch unit has failed its Power On Self Test (POST) because of an internal problem. The fault type will be indicated on the unit LEDs. Contact your supplier for advice.

### On powering-up, the PWR LED is flashing yellow

A port has failed and has been automatically disabled. You can verify this by checking that the Port LED is quickly flashing Yellow. If a port fails, the Switch passes its Power On Self Test and continues to operate normally.

### A Port LED is flashing yellow

The port has failed and has been automatically disabled. The Switch passes its Power On Self Test and continues to operate normally, even if one or more ports are disabled.

### A link is connected and yet the Port LED does not light

Check that:

- The Switch and the device at the other end of the link (or cable) are connected securely.
- The devices at both ends of the link are powered-up
- The quality of cable is satisfactory
- Auto-negotiation settings are the same at both ends.

Auto-negotiation problems will occur with 10BASE-T or 100BASE-T where auto-negotiation is disabled and incorrect cables are being used (cross-over or straight)

Auto-negotiation problems will occur with fiber if:

- The Receiver (RX) and Transceiver (TX) cable connectors are swapped
- Fibers are broken
- Auto-negotiation differs at either end (a link appears at the 'fixed' end and not at the auto-negotiation end)

#### Solving Hardware Problems

In the rare event of your Switch unit experiencing a hardware failure, refer to the list of suggested solutions below.

#### A fan failure warning message is received

Your Switch has a fan monitoring system that will generate fan failure warning messages. Fan failure could potentially reduce the lifetime of the Switch. The monitoring system polls the fan status at periodic intervals while the unit is powered up.

If one fan has failed in the Switch, a warning message will be generated in the following ways:

#### Unit LED

The seven segment display will show a green flashing 'f'.

#### RMON Trap

If configured, an RMON trap is generated and sent to the management workstation.

#### Command Line Interface

An indication of a general hardware failure is provided through the Top level menu displayed when logging on to the CLI. For more detailed information about the failure select the **display logbuffer** command.

#### Web interface

An indication of fan failure is provided through the Device Summary table for the specific unit. In addition all Summary tables turn red to indicate the fan failure.

If a fan failure warning message is generated:

- **1** Power off the unit.
- **2** Check that the air vents are not obstructed.
- **3** Power cycle the unit. To do this, remove and reconnect the AC mains supply. If another fan failure warning message is generated using the Command Line Interface or the Web interface, return the unit to 3Com.

#### Unit fails, no SNMP fan failure message is received

- **1** Power cycle the unit. To do this, remove and reconnect the AC mains supply.
- **2** Check the command line interface (**display logbuffer** command) to determine whether a thermal shutdown has occurred.
- **3** If no, return the unit:

If yes, check that:

- The air vents are not obstructed.
- The ambient temperatures and environmental conditions meet those specified in Appendix C.
- **4** Power cycle the unit. If a further thermal shutdown occurs, and all environmental conditions are satisfactory, return the unit to 3Com.

### Error message indicating that the SFP transceiver is invalid

The Switch has identified that the SFP does not meet the minimum requirements for the Switch and has disabled the port. To correct this problem, completely remove the SFP and replace it with a 3Com approved SFP. See "Approved SFP Transceivers" on page 26.

### Error message indicating that the SFP transceiver is faulty

To correct this problem, completely remove the SFP and then reinsert it. Alternatively, insert another identical SFP. If the problem persists, contact 3Com Technical Support.

### Solving Communication Problems

If you experience communication problems with the Switch, ensure that:

- The Switch IP address and Management VLAN ID has been configured.
- If the Switch is separated from your management application by a router, ensure that the default gateway IP address within the Switch is the same as the IP address of the router.
- The Switch's IP address has been entered correctly in your network management application (such as 3Com Network Director).

The following is a brief overview of IP addressing, and how to obtain a registered IP address.

#### **IP Addressing**

To be managed correctly, each device on your network (for example a Switch or Hub) must have a unique IP address. IP addresses have the format n.n.n.n where n is a decimal number between 0 and 255. An example IP address is 192.168.100.8.

The IP address is split into two parts:

- The first part ('192.168.100' in the example) identifies the network on which the device resides
- The second part ('.8' in the example) identifies the device within the network

The natural subnet mask for this example is 255.255.255.0.

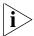

If your network has a connection to the external IP network, that is, you access the Internet, you must apply for a registered IP address.

### How do you obtain a registered IP Address?

The IP registration system ensures that every IP address used is unique; if you do not have a registered IP address, you may be using an identical address to someone else and your network will not operate correctly.

InterNIC Registration Services is the organization responsible for supplying registered IP addresses. The following contact information is correct at time of publication:

World Wide Web site: http://www.internic.net

If your IP network is internal to your organization only, that is, you do not access the Internet, you may use any arbitrary IP address as long as it is not being used by another device on your network. 3Com suggests you use addresses in the range 192.168.0.0 to 192.168.255.255 with a subnet mask of 255.255.255.0.

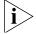

These suggested IP addresses are part of a group of IP addresses that have been set aside specially for use 'in house' only.

This chapter describes how to upgrade the software in your Switch 4200G. It covers the following topics:

- Upgrading from the Command Line Interface
- Upgrading from the Bootrom Interface
- Upgrading the Bootrom

#### **Upgrade methods**

You can upgrade your Switch 4200G using several different methods:

- Using the Command Line Interface is an easy and quick way. Either an TFTP server or an FTP server can be used.
- Upgrades can also be done through the boot menu using either TFTP, FTP, or Xmodem. Xmodem is the slowest choice because it relies on the console's serial port.

Note: If you need a TFTP or FTP server, we offer TFTP/FTP servers on www.3Com.com. Search for "tftp server". The applications are located on the link to "3Com Software Library - Utilities for 32 bit Windows". These applications run on Windows platforms.

# Upgrading from the Command Line Interface

This section describes how to upgrade files to your Switch from the Command Line Interface (CLI).

The basic procedure is to check that you have enough space available in flash memory, backup your existing Switch software, and then upgrade the Switch software. The following sections describe these steps in detail.

#### Check Flash Space Available

Before upgrading the software to your Switch from the CLI, it is important to check the contents of the flash to ensure that there is enough space to download the new files.

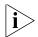

The flash space needed for the new files is approximately 5.5 MB.

1 To check the contents of the flash, logon to your Switch either using a telnet connection or directly using the console to display the User View in the CLI and enter the following:

#### <4200G> dir unit1>flash:

A file list similar to the following is displayed:

Directory of unit1>flash:/

```
1 (*) -rw- 4586799 Apr 06 2000 18:55:31 s3t03_01_00s56.app

2 (*) -rw- 890179 Apr 06 2000 18:56:51 s3v01_00.web

3 -rw- 296336 Apr 06 2000 19:01:23 s3u01_00.btm

4 -rw- 3333 Apr 02 2000 00:00:29 3comoscfg.def
```

15367 KB total (9582 KB free)

```
(*) -with main attribute (b) -with backup attribute (*b) -with both main and backup attribute
```

The file system listing may also contain files called topology.top and configuration files (file suffix .cfg).

**2** Any additional files should be considered for deletion to allow maximum space for downloading the new files. To delete a file from the list enter:

```
<4200G> delete/unreserved unit1>flash:/filename
```

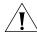

CAUTION: Do not delete the topology.top file, or any configuration files (file suffix .cfg).

**3** The /unreserved option will cause the file to be deleted from both the flash and the recycle-bin. To check that deleted files have been removed from the recycle-bin enter the following:

```
<4200G> reset recycle-bin unit1>flash:/
```

If the recycle-bin is empty the following is displayed:

% Recycle bin in this directory is empty

#### Backup Switch Software

The following steps enable you to backup your Switch. (You can also backup these files to a TFTP or FTP server.)

**1** To back up the default configuration file on your Switch, enter:

```
[4200G] copy unit1>flash:/3ComOScfg.def unit1>flash:/030100cfg.def
```

**2** To back up the active configuration file on your Switch, enter:

```
[4200G] copy unit1>flash:/3ComOScfg.cfg unit1>flash:/030100cfg.cfg
```

**3** To back up the Web user interface file on your Switch, enter:

```
[4200G] copy unit1>flash:/s3v01_00.web unit1>flash:/030100http.web
```

**4** To back up the application file on your Switch, enter:

```
[4200G] copy unit1>flash:/s3701_00.app unit1>flash:/030100app.app
```

**5** To back up the bootrom file on your Switch, enter:

```
[4200G] copy unit1>flash:/s3u01_00.btm unit1>flash:/030100boot.btm
```

#### **Upgrade Using TFTP**

To upgrade software to your Switch using TFTP do the following:

1 To download the application file, enter:

```
[4200G] tftp aaa.aaa.aaa get s3t03_01_00s56.app (where aaa.aaa.aaa is the IP address of the TFTP server)
s3t indicates the Switch filename, see Table 11 for further details:
```

**Table 11** Switch 4200G Filenames

| Filename Prefix/Suffix | Switch                               |  |  |
|------------------------|--------------------------------------|--|--|
| s3t / .app             | Switch 4200G software                |  |  |
| s3u / .btm             | Switch 4200G bootrom software        |  |  |
| s3v / .web             | Switch 4200G web management software |  |  |

**2** To download the Web user interface file, enter:

[4200G] tftp aaa.aaa.aaa get http.web

**3** To download the default configuration file, enter:

[4200G] tftp aaa.aaa.aaa get 3ComOScfg.def

**4** To download the bootrom file, enter:

[4200G] tftp aaa.aaa.aaa get s3u01 00.btm

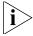

The bootrom firmware may not require upgrading for every software upgrade, therefore there may not be a new bootrom (.btm) file to download.

#### **Command Line Interface Switch Setup**

**1** To set the Switch to boot from the new software you have downloaded, enter the following:

[4200G] boot boot-loader unit1>flash:/s3t03\_01\_00s56.app

**2** To set the Switch to load the new bootrom firmware, enter:

[4200G] boot bootrom unit1>flash:/s3u01 00.btm

The following prompt is displayed:

This will update Bootrom on unit 1. Continue? [Y/N]

Type  $\mathbf{Y}$  to update the bootrom.

**3** To set the Switch to load the new web management file, enter:

[4200G] boot web-package s3v01 00.web main

**4** You will now need to reboot the Switch. The Switch will upgrade the bootrom firmware and boot from the specified software .app file.

After the update is complete and you have verified that everything is working, the files that were saved in the backup phase can be deleted from the file system.

# Upgrade Using FTP (via network port)

To upgrade your Switch's software using FTP do the following:

- **1** Backup the existing switch software files. See "Backup Switch Software".
- **2** Verify that the 4200G can contact the FTP server, use ping:

```
[4200G] ping aaa.aaa.aaa
```

(where aaa.aaa.aaa is the IP address of the FTP server)

**3** Enter the following command from User View:

```
[4200G] ftp aaa.aaa.aaa
```

(where aaa.aaa.aaa is the IP address of the FTP server)

If the FTP server has been successfully located, the following information is displayed:

```
Trying...
Press CTRL+K to abort
Connected
```

Information on your FTP server is displayed, logon with your username and password.

**4** Passive mode is the default mode for the FTP client on the Switch. To disable passive mode type:

```
[ftp] undo pas
```

The display will show % Passive is off

- **5** Type [ftp] **bin** and press Enter.
- **6** To download the application file, enter:

```
[ftp] get s3t03_01_00s168.app
```

The following information is displayed if the download has been successful:

```
200 PORT command successful.
150 Opening ASCII mode data connection for vrpcfg.def(10986 bytes)......226 Transfer complete.
FTP: 10986 byte(s) received in 8.046 second(s) 1000.00 byte(s)/sec.
```

**7** To download the bootrom file, enter:

```
[ftp] get s3u01_00.btm
```

**8** To download the web management file, enter:

```
[ftp] get s3v01_00.web
```

- **9** Exit FTP by typing: [ftp] bye.
- **10** To install the new bootrom code, enter:

```
[4200G] boot bootrom flash:/s3u01_00.btm
```

Type  $\mathbf{y}$  when prompted:

```
This will update Bootrom on unit 1. Continue? [Y/N] y Upgrading Bootrom, please wait... Upgrade Bootrom succeeded!
```

**11** To install the new application code, enter:

```
[4200G] boot boot-loader flash:/s3t03_01_00.app
```

**12** To install the new web management code, enter:

```
[4200G] boot webpackage flash:/s3v01 00.web
```

**13** Enter **quit** to exit.

# XModem (using the console cable)

To upgrade software to your Switch using XModem do the following:

**1** From the User View, enter:

#### xmodem get unit1>flash:/3ComOScfg.def

The following information is displayed:

```
**** WARNING ****

xmodem is a slow transfer protocol limited to the current speed settings of the auxiliary ports.

During the course of the download no exec input/output will be available!

Proceed?[Y/N]y

Destination filename [unit1>flash:/vrpcfg.def]?

Before pressing ENTER you must choose 'YES' or 'NO'[Y/N]:
```

**2** Enter **y** to display the following message:

```
Download with XMODEM protocol...
```

**3** As the file is downloading, start the XModem send file process with terminal emulation software, such as Microsoft Hyperterminal.

When the file download is complete the message Download successful! is displayed.

**4** Repeat step 1 to step 3 for each of the remaining files.

# Upgrading from the Bootrom Interface

This section describes how to upgrade your Switch from the Bootrom Interface.

#### Introduction

When the Switch is running the initial boot phase using the console, the following prompt is displayed with a five second countdown timer:

Press CTRL-B to enter Boot Menu... 4

followed by a password prompt:

password:

**1** Select *Enter* (the default is no password) to display the following boot menu:

BOOT MENU

- 1. Download application file to flash
- 2. Select application file to boot
- 3. Display all files in flash
- 4. Delete file from flash
- 5. Modify bootrom password
- 6. Enter bootrom upgrade menu
- 7. Skip current configuration file
- 8. Set bootrom password recovery
- 9. Set switch startup mode
- 0. Reboot

Enter your choice(0-9):

**2** Enter the appropriate menu number to select a specific option.

Before upgrading the software to your Switch from the Bootrom Interface it is important to check the contents of the flash to ensure that there is enough space to download the new files. **3** Select option 3 from the Boot Menu. A file list similar to the following is displayed:

Boot menu choice: 3 File Number File Size(bytes) File Name \_\_\_\_\_\_ 1 snmpboots 2 151 private-data.txt 3(\*) 4649088 s3t03\_01\_00s56.app 576218 s3t03\_01\_03\_0024.zip 5 10301 3comoscfg.def 10369 3comoscfg.cfg 7 10369 [test.cfq]

Free Space: 10469376 bytes

The current application file is s3t03\_01\_00s56.app (\*)-with main attribute; (b)-with backup attribute

(\*b)-with main and backup attribute

This option displays all the files in flash and also indicates the file that the Switch is currently set to boot from (marked with an asterisk). A 'b' by the file number indicates the file is a backup boot file.

The files which are required by the Switch are:

```
s3t03_01_0024.zip
3comoscfg.def
3comoscfg.cfg
s3t03_01_00s56.app
```

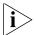

The s3t03\_01\_00s56.app file is the boot software. The name of this file will vary depending on the Switch type and the release version.

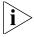

If the filename is in brackets, for example [test.cfg], this indicates that the file has been deleted from the CLI but is still present in the recycle-bin.

Any additional files should be considered for deletion to allow maximum space for downloading the new files.

**4** To delete a file from the list select option 4 from the Boot Menu and select the file number you wish to delete.

**TFTP** To upgrade software to your Switch using TFTP, do the following:

- **1** From the Boot Menu, select option 1 (Download application file to flash) to display the following:
  - 1. Set TFTP protocol parameter
  - 2. Set FTP protocol parameter
  - 3. Set XMODEM protocol parameter
  - 0. Return to boot menu

Enter your choice(0-3):

**2** Select option 1 to display the following:

```
Load File name:
Switch IP address:
Server IP address:
```

**3** Enter the file name, Switch IP address and Server IP address to display the following:

```
Are you sure to download file to flash? Yes or No(Y/N)
```

**4** Enter **y** and the following information is displayed to indicate the file is downloading:

```
Attached TCP/IP Interface to netdrv0
Attaching network interface lo0...done
Loading....done
Free flash Space: 10456064 bytes
Writing flash....done!
```

Please input the file attribute (main/backup/none):none done!

- **5** Repeat step 1 tostep 4 for each of the remaining files.
- **FTP** To upgrade software to your Switch using FTP, do the following:
  - **1** From the Boot Menu, select option 1 (Download application file to flash) to display the following:
    - 1. Set TFTP protocol parameter
    - 2. Set FTP protocol parameter
    - 3. Set XMODEM protocol parameter
    - 0. Return to boot menu

Enter your choice(0-3):

**2** Select option 2 to display the following:

```
Load File name:
Switch IP address:
Server IP address:
FTP User Name:
FTP User Password:
```

**3** Enter the file name, Switch IP address, Server IP address and FTP user name and password to display the following:

```
Are you sure to download file to flash? Yes or No(Y/N)
```

**4** Enter **y** and the following information is displayed to indicate the file is downloading:

```
Loading....done
Free flash Space: 10456064 bytes
Writing flash...done!
Please input the file attribute (main/backup/none):none
```

**5** Repeat step 1 to step 4 for each of the remaining files.

### **XModem** To upgrade software to your Switch using XModem, do the following:

- **1** From the Boot Menu, select option 1 (Download application file to flash) to display the following:
  - 1. Set TFTP protocol parameter
  - 2. Set FTP protocol parameter
  - 3. Set XMODEM protocol parameter
  - 0. Return to boot menu
    Enter your choice(0-3):
- **2** Select option 3 to display the following:

Please select your download baudrate:

- 1. 9600
- 2.\*19200
- 3. 38400
- 4. 57600
- 5. 115200
- 0. Return

Enter your choice (0-5):

**3** Select option 2 to set the baudrate to 19200.

You will also need to change the baudrate on Hyperterminal to 19200 bps and select XModem protocol.

**4** Press *Enter* to start the download. The following information is displayed:

**5** As the file is downloading, start the XModem send file process with terminal emulation software, such as Microsoft Hyperterminal.

When the download is complete, the following information is displayed:

Please input the file attribute (main/backup/none):none done!

**6** Repeat step 1 to step 5 for each of the remaining files.

# Upgrading the Bootrom

This section describes how to configure which file the Switch uses to boot from once the software has been loaded.

**1** From the Boot menu, select option 2 to display the following:

```
Select application file to boot:

1. set application file to boot

2. set configuration files

3. set web files

0. return

Enter your choice (0-3):
```

**2** Select option 2 to display a file list similar to the following:

An asterisk (\*) indicates the current main boot file.

A similar screen will be displayed for the configuration files and the web files. In each case, the file is given the attribute "main" or "backup"

# Bootrom Upgrade using TFTP

To upgrade the bootrom firmware from the Boot menu using TFTP do the following:

**1** From the Boot menu, select option 6 to display the bootrom upgrade menu as shown:

Bootrom update menu:

- 1. Set TFTP protocol parameter
- 2. Set FTP protocol parameter
- 3. Set XMODEM protocol parameter
- 0. Return to boot menu

Enter your choice(0-3):

**2** Select option 1 to display the following:

```
Load File name:
Switch IP address:
Server IP address:
```

**3** Enter the file name, Switch IP address and Server IP address to display the following:

```
Are you sure to update your bootrom? Yes or No(Y/N)
```

**4** Enter **y** and the following information is displayed to indicate the file is downloading:

```
Attached TCP/IP interface to netdrv0
Attaching network interface Io0...done
Loading......done
Bootrom updating......done!
```

# Bootrom Upgrade using FTP

To upgrade the bootrom firmware from the Boot menu using FTP do the following:

**1** From the Boot menu, select option 6 to display the bootrom upgrade menu as shown:

Bootrom update menu:

- 1. Set TFTP protocol parameter
- 2. Set FTP protocol parameter
- 3. Set XMODEM protocol parameter
- 0. Return to boot menu

Enter your choice(0-3):

**2** Select option 2 to display the following:

```
Load File name:
Switch IP address:
Server IP address:
FTP User Name:
FTP User Password:
```

**3** Enter the file name, Switch IP address, Server IP address, FTP user name and password to display the following:

```
Are you sure to update your bootrom? Yes or No(Y/N)
```

**4** Enter **y** and the following information is displayed to indicate the file is downloading:

```
Attached TCP/IP interface to netdrv0
Attaching network interface Io0...done
Loading......done
Bootrom updating.....done!
```

# Bootrom Upgrade using XModem

To upgrade the bootrom firmware from the Boot menu using XModem do the following:

- **1** From the Boot Menu, select option 6 to display the following:
  - 1. Set TFTP protocol parameter
  - 2. Set FTP protocol parameter
  - 3. Set XMODEM protocol parameter
  - 0. Return to boot menu

Enter your choice(0-3):

**2** Select option 3 to display the following:

Please select your download baudrate:

- 1. 9600
- 2.\*19200
- 3. 38400
- 4. 57600
- 5. 115200
- 0. Return

Enter your choice (0-5):

**3** Select option 2 to set the baudrate to 19200.

You will also need to change the baudrate on Hyperterminal to 19200 bps and select XModem protocol.

**4** Press *Enter* to start the download. The following information is displayed:

**5** As the file is downloading, start the XModem send file process with terminal emulation software, such as Microsoft Hyperterminal.

When the download is complete, the following information is displayed:

# **SAFETY INFORMATION**

You must read the following safety information before carrying out any installation or removal of components, or any maintenance procedures on the Switch 4200G.

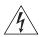

**WARNING:** Warnings contain directions that you must follow for your personal safety. Follow all directions carefully.

You must read the following safety information carefully before you install or remove the unit.

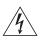

**AVERTISSEMENT:** Les avertissements présentent des consignes que vous devez respecter pour garantir votre sécurité personnelle. Vous devez respecter attentivement toutes les consignes.

Nous vous demandons de lire attentivement les consignes suivantes de sécurité avant d'installer ou de retirer l'appareil.

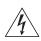

**VORSICHT**: Warnhinweise enthalten Anweisungen, die Sie zu Ihrer eigenen Sicherheit befolgen müssen. Alle Anweisungen sind sorgfältig zu befolgen.

Sie müssen die folgenden Sicherheitsinformationen' sorgfältig durchlesen, bevor Sie das Gerät installieren oder ausbauen.

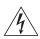

**ADVERTENCIA:** Las advertencias contienen indicaciones que debe respetar por su seguridad personal.

Siga las indicaciones con cuidado. Antes de instalar o extraer la unidad, debe leer detenidamente la siguiente información de seguridad.

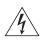

**AVVERTENZA:** le avvertenze contengono istruzioni indispensabili per assicurare la sicurezza personale. Seguire attentamente tutte le indicazioni fornite. Prima di installare o rimuovere l'unità, leggere attentamente le sequenti informazioni di sicurezza.

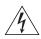

**OSTRZEŻENIE:** Ostrzeżenia zawierają wskazówki, których należy przestrzegać dla własnego bezpieczeństwa. Należy uważnie przestrzegać wszystkich wskazówek. Przed instalacją lub demontażem

urządzenia należy uważnie przeczytać poniższe informacje o bezpieczeństwie.

# Power Cord Set—Japan

電源コードを接続する場合は、アース接続がされていることを確認してから行なってください。アース線をはずす場合は、電源コードが接続されていないことを確認してから行なってください。

# **Important Safety Information**

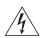

**WARNING:** Installation and removal of the unit must be carried out by qualified personnel only.

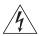

**WARNING:** If installing the Switch 4200G together (one on top of the other) with SuperStack II or SuperStack 3 units that are shallower than the 4200G, the Switch 4200G unit must be installed below the shallower units.

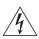

**WARNING:** The unit must be earthed (grounded) or must be connected to an earthed power supply to ensure compliance with safety standards.

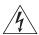

**WARNING:** Power Cord Set:

This must be approved for the country where it is used:

U.S.A. and Canada

- The cord set must be UL-approved and CSA certified.
- The minimum specification for the flexible cord is: No. 18 AWG
   Type SV or SJ
   3-conductor
- The cord set must have a rated current capacity of at least 10A.
- The attachment plug must be an earth-grounding type with a NEMA 5-15P (15A, 125V) or NEMA 6-15P (15A, 250V) configuration.

United Kingdom only

- The supply plug must comply with BS1363 (3-pin 13 amp) and be fitted with a 5A fuse which complies with BS1362.
- The mains cord must be <HAR> or <BASEC> marked and be of type H03VVF3GO.75 (minimum).

Europe only:

- The supply plug must comply with CEE 7/7 ("SCHUKO").
- The mains cord must be <HAR> or <BASEC> marked and be of type H03VVF3GO.75 (minimum).

Denmark

■ The supply plug must comply with section 107-2-D1, standard DK2-1a or DK2-5a.

Switzerland

■ The supply plug must comply with SEV/ASE 1011.

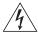

**WARNING:** The appliance coupler (the connector to the unit and not the wall plug) must have a configuration for mating with an EN60320/IEC320 appliance inlet.

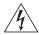

**WARNING:** The socket outlet must be near to the unit and easily accessible.

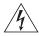

**WARNING:** This unit operates under SELV (Safety Extra Low Voltage) conditions according to IEC 60950. The conditions are only maintained if the equipment to which it is connected also operates under SELV conditions.

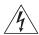

**WARNING:** France and Peru only:

This unit cannot be powered from IT<sup>+</sup> supplies. If your supplies are of IT type, this unit must be powered by 230V (2P+T) using an isolation transformer ratio 1:1, with the secondary connection point labelled Neutral, connected directly to earth (ground).

†Impédance à la terre.

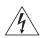

**WARNING:** U.K. only:

If connecting a modem to the console port of the Switch 4200G, only use a modem which is suitable for connection to the telecommunications system.

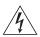

**WARNING:** RJ-45 Ports. These are shielded RJ-45 data sockets. They cannot be used as standard traditional telephone sockets, or to connect the unit to a traditional PBX or public telephone network. Only connect RJ-45 data connectors, network telephony systems, or network telephones to these sockets.

Either shielded or unshielded data cables with shielded or unshielded jacks can be connected to these data sockets.

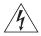

**WARNING:** Fiber Optic ports—Optical Safety

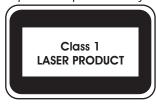

Never look at the transmit laser while it is powered on. Never look directly at the fiber TX port and fiber cable ends when they are powered on.

# L'information de Sécurité Importante

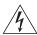

**AVERTISSEMENT**: L'installation et la dépose de ce groupe doivent être confiés à un personnel qualifié.

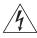

**AVERTISSEMENT**: Si vous entassez l'unité Switch avec les unités SuperStack 4 Hub, l'unité Switch 4200G doit être installée en dessous des unités Hub plus étroites.

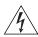

**AVERTISSEMENT**: Vous devez mettre l'appareil à la terre (à la masse) ce groupe.

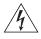

**AVERTISSEMENT**: Brancher l'unité à une source de courant mise à la terre pour assurer la conformité aux normes de sécurité.

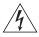

**AVERTISSEMENT**: Cordon électrique:

Il doit être agréé ans le pays d'utilisation:

Canada

- Etats-Unis et Le cordon doit avoir reçu l'homologation des UL et un certificat de la CSA
  - Le cordon souple doit respecter, à titre minimum, les spécifications suivantes :
  - calibre 18 AWG
  - type SV ou SJ
  - à 3 conducteurs
  - Le cordon doit être en mesure d'acheminer un courant nominal d'au moins 10 A
  - La prise femelle de branchement doit être du type à mise à la terre (mise à la masse) et respecter la configuration NEMA 5-15P (15 A, 125 V) ou NEMA 6-15P (15 A, 250 V)

Danemark

La prise mâle d'alimentation doit respecter la section 107-2
 D1 de la norme DK2 1a ou DK2 5a

Europe

- La prise secteur doit être conforme aux normes CEE 7/7 ("SCHKO")
- LE cordon secteur doit porter la mention <HAR> ou <BASEC> et doit être de type HO3VVF3GO.75 (minimum).

Suisse

 La prise mâle d'alimentation doit respecter la norme SEV/ASE 1011

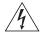

**AVERTISSEMENT**: Le coupleur d'appareil (le connecteur du groupe et non pas la prise murale) doit respecter une configuration qui permet un branchement sur une entrée d'appareil EN60320/CEI 320.

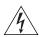

**AVERTISSEMENT**: La prise secteur doit se trouver à proximité de l'appareil et son accès doit être facile.

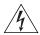

**AVERTISSEMENT**: L'appareil fonctionne à une tension extrêmement basse de sécurité qui est conforme à la norme CEI 60950. Ces conditions ne sont maintenues que si l'équipement auquel il est raccordé fonctionne dans les mêmes conditions.

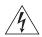

**AVERTISSEMENT**: France et Pérou uniquement:

Ce groupe ne peut pas être alimenté par un dispositif à impédance à la terre. Si vos alimentations sont du type impédance à la terre, ce groupe doit être alimenté par une tension de 230 V (2 P+T) par le biais d'un transformateur d'isolement à rapport 1:1, avec un point secondaire de connexion portant l'appellation Neutre et avec raccordement direct à la terre (masse).

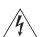

**AVERTISSEMENT**: Points d'accès RJ-45. Ceux-ci sont protégés par des prises de données. Ils ne peuvent pas être utilisés comme prises de téléphone conventionnelles standard, ni pour la connection de l'unité à un réseau téléphonique central privé ou public. Raccorder seulement connecteurs de données RJ-45, systèmes de réseaux de téléphonie ou téléphones de réseaux à ces prises.

Il est possible de raccorder des câbles protégés ou non protégés avec des jacks protégés ou non protégés à ces prises de données.

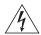

**AVERTISSEMENT:** Ports pour fibres optiques—sécurité sur le plan optique.

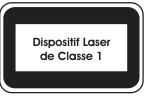

Ne regardez jamais le laser d'émission en utilisant un dispositif d'agrandissement, tant qu'il est sous tension. Ne regardez jamais directement le port TX à fibres optiques et les extrémités des câbles à fibres optiques tant qu'ils sont sous tension.

# Wichtige Sicherheitsinformationen

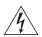

**VORSICHT:** Alle Verfahren die in dieser Anleitung beschrieben werden gelten für alle Modelle, sofern nicht anders angegeben. Wo eine Vorgehensweise für die Schalter 5500-SI 24 und Schalter 5500-SI 52 gilt wird nur der Begriff Schalter verwendet.

Diese Anleitung ist für Netzwerkadministratoren vorgesehen, die für die Installation und das Einstellen von Netzwerkkomponenten verantwortlich sind; Erfahrung im Umgang mit LANs (Local Area Networks) wird

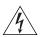

**VORSICHT:** Die Installation und der Ausbau des Geräts darf nur durch Fachpersonal erfolgen.

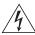

**VORSICHT:** Wenn die Switch 4200G Einheit in einer Stapel mit anderen SuperStack 4 Hub Einheiten eingebaut werden soll, muß die Switch 4200G Einheit unter die schmaleren Hub Einheiten eingebaut werden.

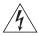

**VORSICHT:** Das Gerät muß geerdet sein.

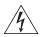

**VORSICHT:** Das Gerät muß an eine geerdete Steckdose angeschlossen werden, die europäischen Sicherheitsnormen erfüllt.

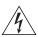

**VORSICHT:** Der Anschlußkabelsatz muß mit den Bestimmungen des Landes übereinstimmen, in dem er verwendet werden soll.

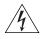

**VORSICHT:** Der Gerätestecker (der Anschluß an das Gerät, nicht der Wandsteckdosenstecker) muß eine passende Konfiguration für einen Geräteeingang gemäß EN60320/IEC320 haben.

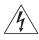

**VORSICHT:** Die Netzsteckdose muß in der Nähe des Geräts und leicht zugänglich sein. Die Stromversorgung des Geräts kann nur durch Herausziehen des Gerätenetzkabels aus der Netzsteckdose unterbrochen werden.

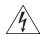

# VORSICHT: Europe

- Das Netzkabel muß vom Typ HO3VVF3GO.75 (Mindestanforderung) sein und die Aufschrift <HAR> oder <BASEC> tragen.
- Der Netzstecker muß die Norm CEE 7/7 erfüllen ("SCHUKO").

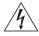

**VORSICHT:** Der Betrieb dieses Geräts erfolgt unter den SELV-Bedingungen (Sicherheitskleinstspannung) gemäß IEC 60950. Diese

Bedingungen sind nur gegeben, wenn auch die an das Gerät angeschlossenen Geräte unter SELV-Bedingungen betrieben werden.

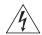

**VORSICHT:** RJ-45-Porte. Diese Porte sind geschützte Datensteckdosen. Sie dürfen weder wie normale traditionelle Telefonsteckdosen noch für die Verbindung der Einheit mit einem traditionellem privatem oder öffentlichem Telefonnetzwerk gebraucht werden. Nur RJ-45-Datenanscluße, Telefonnetzsysteme or Netztelefone an diese Steckdosen anschließen.

Entweder geschützte oder ungeschützte Buchsen dürfen an diese Datensteckdosen angeschlossen werden.

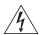

**VORSICHT:** Faseroptikanschlüsse—Optische Sicherheit

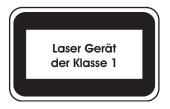

Sie sollten die/den eingeschaltete(n) Übertragungs-Laser niemals durch eine Vergrößerungseinrichtung betrachten. Schauen Sie niemals direkt auf den Lichtwellen-Übertragungsanschluss und die Kabelenden des Lichtwellenleiterkabels, während Daten übertragen werden.

# Información de Seguridad Importante

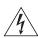

**ADVERTENCIA**: La instalación o la extracción de la unidad sólo debe llevarla a cabo personal cualificado.

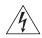

**ADVERTENCIA:** Si instala el 4200G en una pila con unidades SuperStack II o SuperStack 3 que son más estrechas que el 4200G, la unidad 4200G debe instalarse debajo de las unidades más estrechas.

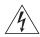

**ADVERTENCIA:** La unidad debe tener toma de tierra (conectado a tierra).

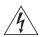

**ADVERTENCIA:** Conecte la unidad a una fuente de alimentación con toma de tierra para garantizar el cumplimiento de las normas de seguridad.

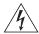

**ADVERTENCIA:** Conjunto de cables eléctricos: Debe estar homologado para el país donde se utilice:

### EE.UU. y Canadá

- El conjunto de cables debe estar homologado por UL y tener la certificación CSA.
- La especificación mínima del cable flexible es: Nº 18 AWG Tipo SV o SJ Tres conductores
- El conjunto de cables debe tener una capacidad de corriente nominal de al menos 10 A.
- El enchufe de conexión debe ser de tipo de toma de tierra con una configuración NEMA 5-15P (15 A, 125 V) o NEMA 6-15P (15 A, 250 V).

### Sólo para el Reino Unido

- La toma de alimentación debe cumplir la norma BS1363 (3 patillas, 13 A) e instalarse con un fusible de 5 A que cumpla BS1362.
- El cable de alimentación de red debe tener la marca <HAR> o <BASEC> y ser de tipo H03VVF3GO.75 (mínimo).

### Sólo para Europa:

- La toma de alimentación debe cumplir la norma CEE 7/7 ("SCHUKO").
- El cable de alimentación de red debe tener la marca <HAR> o <BASEC> y ser de tipo H03VVF3GO.75 (mínimo).

#### Dinamarca

 La toma de alimentación debe cumplir la sección 107-2-D1 de la norma DK2-1a o DK2-5a

Suiza

 La toma de alimentación debe cumplir la norma SEV/ASE 1011.

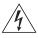

**ADVERTENCIA:** El acoplador del equipo (el conector para la unidad y no la toma de la pared) debe tener una configuración que se adapte a una entrada del equipo EN60320/IEC320.

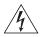

**ADVERTENCIA:** El enchufe debe estar cerca de la unidad y ser de fácil acceso.

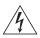

**ADVERTENCIA:** Esta unidad funciona en condiciones SELV (voltaje extrabajo de seguridad) de conformidad con la norma IEC 60950. Las condiciones sólo se mantienen si el equipo al que esté conectada la unidad también funciona en condiciones SELV.

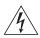

**ADVERTENCIA:** Sólo para Francia y Perú: esta unidad no puede recibir corriente de fuentes IT†. Si las fuentes de suministro de corriente son de tipo IT, esta unidad debe recibir 230 V (2P+T) a través de un transformador aislador con relación 1:1, con el punto de conexión

secundario etiquetado como neutro conectado directamente a tierra. †Impédance à la terre.

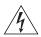

**ADVERTENCIA:** Sólo para el Reino Unido: si conecta un módem al puerto de consola del 4200G, utilice sólo un módem que sea adecuado para la conexión con el sistema de telecomunicaciones.

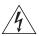

**ADVERTENCIA:** Puertos RJ-45. Son conectores de datos RJ-45 blindados. No pueden utilizarse como tomas de teléfono tradicionales estándar ni para conectar la unidad a una central de conmutación PBX tradicional ni a una red telefónica pública. Conecte sólo conectores de datos RJ-45, sistemas de telefonía de red local o teléfonos de red local a estas tomas. Pueden conectarse cables de datos blindados o sin blindaje con clavijas blindadas o sin blindaje a estos conectores de datos.

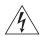

**ADVERTENCIA:** Puertos de fibra óptica: seguridad óptica

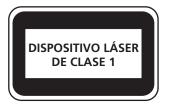

Nunca mire el láser de transmisión a través de una lente de aumento mientras está encendido. No mire nunca directamente al puerto de transmisión de fibra óptica ni a los extremos del cable de fibra óptica mientras estén conectados.

# Importanti Informazioni di Sicurezza

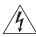

**AVVERTENZA:** Le operazioni di installazione e rimozione dell'unità devono essere eseguite esclusivamente da personale qualificato.

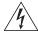

**AVVERTENZA:** Se si installa lo 4200G in uno stack con unità SuperStack Il o SuperStack 3 più strette del modello 4200G, posizionare lo 4200G sotto tali unità.

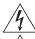

**AVVERTENZA:** L'unità deve disporre di messa a terra.

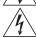

**AVVERTENZA:** Per rispettare gli standard di sicurezza, è necessario collegare l'unità a una fonte di alimentazione dotata di messa a terra.

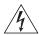

### **AVVERTENZA:** Set dei cavi di alimentazione

Deve essere approvato per il paese in cui viene utilizzato.

### Stati Uniti e Canada

- Il cavo deve avere l'approvazione UL e la certificazione CSA
- La specifica minima per il cavo flessibile è: N. 18 AWG Tipo SV o SJ 3 conduttori
- Il set di cavi deve avere una capacità nominale di almeno 10 A.
- La spina di collegamento deve essere dotata di messa a terra, con configurazione NEMA 5-15P (15 A, 125 V) o NEMA 6-15P (15 A, 250 V).

### Solo Regno Unito

- La spina di alimentazione deve essere conforme BS1363 (3 pin 13 amp) e dotata di un fusibile da 5 A conforme BS1362.
- Il cavo dell'alimentazione di rete deve essere contrassegnato dai marchi <HAR> o <BASEC> ed essere di tipo H03VVF3GO.75 (minimo).

### Solo Europa

- La spina di alimentazione deve essere conforme CEE 7/7 (tipo "SCHUKO").
- Il cavo dell'alimentazione di rete deve essere contrassegnato dai marchi <HAR> o <BASEC> ed essere di tipo H03VVF3GO.75 (minimo).

#### Danimarca

 La spina di alimentazione deve essere conforme alla sezione 107-2-D1, standard DK2-1a o DK2

Svizzera

 La spina di alimentazione deve essere conforme SEV/ASE 1011

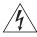

**AVVERTENZA:** L'accoppiatore (il connettore all'unità e non la spina a muro) deve avere una configurazione abbinabile a una presa EN60320/IEC320.

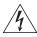

**AVVERTENZA:** La presa deve trovarsi vicino all'unità ed essere facilmente accessibile.

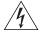

**AVVERTENZA:** Questa unità funziona alle condizioni SELV (Safety Extra Low Voltage) previste dalla norma IEC 60950. Tali condizioni sono mantenute solo se anche l'apparecchiatura a cui è collegata opera nelle stesse condizioni.

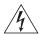

**AVVERTENZA:** Solo per Francia e Perù. Questa unità non può ricevere alimentazione di tipo IT†. Se l'alimentazione è di tipo IT, l'unità deve essere alimentata a 230 V (2P+T) tramite un trasformatore di isolamento con rapporto 1:1, con il punto di collegamento secondario

contrassegnato come Neutro, collegato direttamente a terra. †Impédance à la terre.

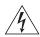

**AVVERTENZA:** Solo Regno Unito. Se si collega un modem alla porta Console dello 4200G, utilizzare solo un modem idoneo per il collegamento con il sistema di telecomunicazioni.

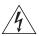

**AVVERTENZA:** Le porte RJ-45 sono prese dati RJ-45 schermate. Non è pertanto possibile utilizzarle come normali prese telefoniche né per collegare l'unità a un PBX (Private Branch Exchange, centralino telefonico privato) o a una rete telefonica pubblica. Collegare a queste porte solo prese dati RJ-45, sistemi di telefonia o telefoni di rete. A queste prese dati è possibile collegare cavi dati schermati o non schermati con prese dati schermate o non schermate.

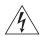

**AVVERTENZA:** Porte a fibre ottiche—Protezione degli occhi

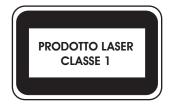

# Ważne informacje o zabezpieczeniach

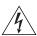

**OSTRZEŻENIE:** Instalacja i demontaż urządzenia mogą być wykonywane tylko przez wykwalifikowany personel.

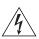

**OSTRZEŻENIE:** Podczas instalacji Switch 4200G w stosie z urządzeniami SuperStack II lub SuperStack 3, które są węższe niż Switch 4200G, urządzenie Switch 4200G musi być zainstalowane pod węższym urządzeniem.

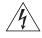

**OSTRZEŻENIE:** Urządzenie musi być uziemione lub musi być podłączone do uziemionego źródła zasilania w celu zapewnienia zgodności z wymogami bezpieczeństwa.

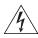

OSTRZEŻENIE: Zestaw przewodów zasilania:

Niezbędna jest zgodność z przepisami kraju, w którym jest stosowany:

Stany Zjednoczone i Kanada

- Zestaw przewodów musi posiadać zezwolenie UL oraz certyfikat CSA.
- Minimalna specyfikacja przewodu giętkiego: Przewód typu SV lub SJ 3 o średnicy 18 wg specyfikacji AWG.
- Zestaw przewodów musi posiadać pojemność prądu znamionowego przynajmniej 10A.
- Wtyczka musi być uziemiająca z układem typu NEMA 5-15P (15A, 125V) lub NEMA 6-15P (15A, 250V).

- Wielka Brytania Wtyczka musi być zgodna z normą BS1363 (3-pinowa 13 amperów) i musi być wyposażona w bezpiecznik 5A zgodny z normą BS1362.
  - Przewód sieci zasilającej musi być oznaczony <HAR> lub <BASEC> i musi być typu H03VVF3g0.75 (minimum).

Europa

- Wtyczka zasilająca musi być zgodna z normą CEE 7/7 ("SCHUKO").
- Przewód sieci zasilającej musi być oznaczony <HAR> lub <BASEC> i musi być typu H03VVF3g0.75 (minimum).

Dania

 Wtyczka zasilająca musi być zgodna z sekcją 107-2-D1 normy DK2-1a lub DK2-5a.

Szwajcaria

 Wtyczka zasilająca musi być zgodna z normą SEV/ASE 1011.

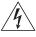

OSTRZEŻENIE: Złączka urządzenia (podłączona do przełącznika, a nie do wtyczki ściennej) musi być odpowiednio dopasowana do normy EN60320/IEC320 otworu wlotowego.

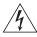

**OSTRZEŽENIE:** Gniazdo zasilające musi być umieszczone w pobliżu urządzenia i musi być łatwo dostępne.

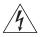

OSTRZEŻENIE: Urządzenie to pracuje w warunkach SELV (Safety Extra Low Voltage—Bezpieczne niskie napięcie) zgodnie z normą IEC 60950. Takie warunki są zachowane tylko, jeśli osprzęt, do którego jest podłączone, również pracuje w warunkach SELV.

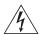

OSTRZEŽENIE: Sólo para Francia y Perú:

Esta unidad no puede recibir corriente de fuentes IT†. Si las fuentes de suministro de corriente son de tipo IT, esta unidad debe recibir 230V (2P+T) a través de un transformador aislador con relación 1:1, con el punto de conexión secundario etiquetado como neutro conectado directamente a tierra. †Impédance r la terre.

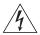

OSTRZEŻENIE: Tylko Wielka Brytania:

Podczas podłączania modemu do portu konsoli Switch 4200G należy stosować tylko modem odpowiedni do podłączenia do sieci telekomunikacyjnej.

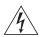

**OSTRZEŻENIE:** Porty RJ-45. Są to ekranowane gniazda danych RJ-45. Nie mogą być używane jako tradycyjne gniazda telekomunikacyjne lub stosowane do podłączenia urządzenia do publicznej sieci telefonicznej lub centrali PBX. Do tych gniazd należy podłączać jedynie łącza danych RJ-45, sieciowe systemy telefoniczne lub telefony sieciowe. Zarówno osłonięte, jak i nieosłonięte przewody z danymi wraz z osłoniętymi lub nieosłoniętymi wtykami mogą być podłączone do tych gniazd.

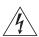

OSTRZEŻENIE: Porty światłowodowe—bezpieczeństwo

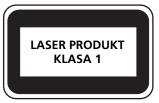

Nie wolno nigdy patrzeć na włączoną diodę laser transmisyjny przez urządzenie wzmacniające. Nie wolno nigdy patrzeć bezpośrednio na port włókna TX i końcówki światłowodów, jeśli są zasilane.

# **B** PIN-OUTS

### **Null Modem Cable**

RJ-45 to RS-232 25-pin

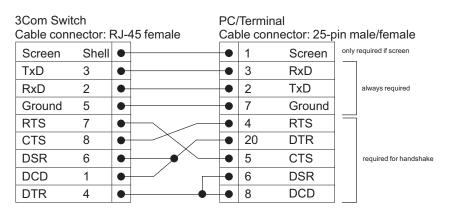

### **PC-AT Serial Cable**

RJ-45 to 9-pin

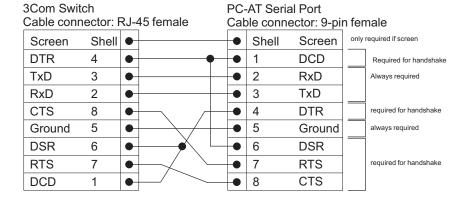

# **Modem Cable**

RJ-45 to RS-232 25-pin

| 3Com Switch Cable connector: RJ-45 female |        |       |   | RS-232 Modem Port Cable connector: 25-pin male |   |    |        |  |
|-------------------------------------------|--------|-------|---|------------------------------------------------|---|----|--------|--|
|                                           | Screen | Shell |   | - To Torridio                                  |   | 1  | Screen |  |
|                                           | TxD    | 3     | • |                                                | • | 2  | TxD    |  |
|                                           | RxD    | 2     | • |                                                | • | 3  | RxD    |  |
|                                           | RTS    | 7     | • |                                                | • | 4  | RT S   |  |
|                                           | CTS    | 8     | • |                                                | • | 5  | CTS    |  |
|                                           | DSR    | 6     | • |                                                | • | 6  | DSR    |  |
|                                           | Ground | 5     | • |                                                | • | 7  | Ground |  |
|                                           | DCD    | 1     | • |                                                | • | 8  | DCD    |  |
|                                           | DTR    | 4     | • |                                                | • | 20 | DTR    |  |

# Ethernet Port RJ-45 Pin Assignments

10/100 and 1000BASE-T RJ-45 connections.

 Table 10
 Pin assignments

| Pin Number         | 10/100          | 1000                  |
|--------------------|-----------------|-----------------------|
| Ports configured a | s MDI           |                       |
| 1                  | Transmit Data + | Bidirectional Data A+ |
| 2                  | Transmit Data – | Bidirectional Data A- |
| 3                  | Receive Data +  | Bidirectional Data B+ |
| 4                  | Not assigned    | Bidirectional Data C+ |
| 5                  | Not assigned    | Bidirectional Data C- |
| 6                  | Receive Data –  | Bidirectional Data B- |
| 7                  | Not assigned    | Bidirectional Data D+ |
| 8                  | Not assigned    | Bidirectional Data D- |

 Table 11
 Pin assignments

| Pin Number               | 10/100         | 1000                  |
|--------------------------|----------------|-----------------------|
| Ports configured as MDIX |                |                       |
| 1                        | Receive Data + | Bidirectional Data B+ |
| 2                        | Receive Data - | Bidirectional Data B- |

| Pin Number | 10/100          | 1000                  |
|------------|-----------------|-----------------------|
| 3          | Transmit Data + | Bidirectional Data A+ |
| 4          | Not assigned    | Bidirectional Data A- |
| 5          | Not assigned    | Bidirectional Data D+ |
| 6          | Transmit Data – | Bidirectional Data D- |
| 7          | Not assigned    | Bidirectional Data C+ |
| 8          | Not assigned    | Bidirectional Data C- |

C

# **TECHNICAL SPECIFICATIONS**

| Switch 4200G 12-Port              |                                                                                                    |  |  |
|-----------------------------------|----------------------------------------------------------------------------------------------------|--|--|
| Physical Dimensions               | Height: 44 mm (1.7 in.) x Width: 440 mm (17.3 in.) x Depth: 274 mm (10.8 in.) Weight: 4.4kg (9.72 lbs)                          |  |  |
| <b>Environmental Requirements</b> |                                                                                                    |  |  |
| Operating Temperature             | 0 ° to 40 °C (32 ° to 104 °F)                                                                                                   |  |  |
| Storage Temperature               | –10 ° to +70 °C (14 ° to 158 °F)                                                                                                |  |  |
| Operating Humidity                | 95% non-condensing                                                                                                    |  |  |
| Standards                         | EN60068 to 3Com schedule (Package testing: paras 2.1, 2.2, 2.30, and 2.32. Operational testing: paras 2.1, 2.2, 2.30 and 2.13). |  |  |
| Safety                            |                                                                                                    |  |  |
| Agency Certifications             | UL 60950-1, EN 60950-1, CSA 22.2 No. 60950-1, IEC 60950-1.                                                                      |  |  |
| EMC                               |                                                                                                    |  |  |
| Emissions                         | CISPRR 22 Class A, EN55022 Class A, FCC Part 15 Subpart B Class A,                                                              |  |  |
|                                   | ICES-003 Class A, EN61000-3-2, EN61000-3-3                                                                                      |  |  |
| Immunity                          | EN 55024                                                                                                    |  |  |
| Heat Dissipation                  | 80 watts maximum (275 BTU/hour maximum)                                                                                         |  |  |
| Power Supply                      |                                                                                                    |  |  |
| AC                                |                                                                                                    |  |  |
| Line Frequency                    | 50/60Hz                                                                                                    |  |  |
| Input Voltage                     | 100–240 VAC                                                                                                    |  |  |
| Current Rating                    | 1.5A (amps) maximum                                                                                                    |  |  |

| Switch 4200G 24-Port            |                                                                                                    |
|---------------------------------|----------------------------------------------------------------------------------------------------|
| Physical Dimensions             | Height: 44 mm (1.7 in.) x Width: 440 mm (17.3 in.) x Depth: 274 mm (10.8 in.) Weight: 4.4kg (9.72 lbs)                          |
| <b>Environmental Requiremen</b> | ts                                                                                                    |
| Operating Temperature           | 0 ° to 40 °C (32 ° to 104 °F)                                                                                                   |
| Storage Temperature             | –10 ° to +70 °C (14 ° to 158 °F)                                                                                                |
| Operating Humidity              | 95% non-condensing                                                                                                    |
| Standards                       | EN60068 to 3Com schedule (Package testing: paras 2.1, 2.2, 2.30, and 2.32. Operational testing: paras 2.1, 2.2, 2.30 and 2.13). |
| Safety                          |                                                                                                    |
| Agency Certifications           | UL 60950-1, EN 60950-1, CSA 22.2 No. 60950-1, IEC 60950-1.                                                                      |
| EMC                             |                                                                                                    |
| Emissions                       | CISPRR 22 Class A, EN55022 Class A, FCC Part 15 Subpart B Class A,                                                              |
|                                 | ICES-003 Class A, EN61000-3-2, EN61000-3-3                                                                                      |
| Immunity                        | EN 55024                                                                                                    |
| Heat Dissipation                | 80 watts maximum (275 BTU/hour maximum)                                                                                         |
| Power Supply                    |                                                                                                    |
| AC                              |                                                                                                    |
| Line Frequency                  | 50/60Hz                                                                                                    |
| Input Voltage                   | 100–240 VAC                                                                                                    |
| Current Rating                  | 1.5A (amps) maximum                                                                                                    |

| Height: 44 mm (1.7 in.) x Width: 440 mm (17.3 in.) x Depth: 274 mm (10.8 in.) Weight: 4.7kg (10.9 lbs)                          |
|----------------------------------------------------------------------------------------------------|
|                                                                                                    |
| 0 ° to 40 °C (32 ° to 104 °F)                                                                                                   |
| –10 ° to +70 °C (14 ° to 158 °F)                                                                                                |
| 95% non-condensing                                                                                                    |
| EN60068 to 3Com schedule (Package testing: paras 2.1, 2.2, 2.30, and 2.32. Operational testing: paras 2.1, 2.2, 2.30 and 2.13). |
|                                                                                                    |
| UL 60950-1, EN 60950-1, CSA 22.2 No. 60950-1, IEC 60950-1.                                                                      |
|                                                                                                    |
| CISPR 22 Class A, EN55022 Class A, FCC Part 15 Subpart B Class A, ICES-003 Class A, EN61000-3-2, EN61000-3-3.                   |
| EN 55024                                                                                                    |
| 80 watts maximum (275 BTU/hour maximum)                                                                                         |
|                                                                                                    |
|                                                                                                    |
| 50/60Hz                                                                                                    |
| 100–240 VAC                                                                                                    |
|                                                                                                    |

2.0A (amps) maximum

**Current Rating** 

# D

# OBTAINING SUPPORT FOR YOUR PRODUCT

### Register Your Product

Warranty and other service benefits start from the date of purchase, so it is important to register your product quickly to ensure you get full use of the warranty and other service benefits available to you.

Warranty and other service benefits are enabled through product registration. Register your product at http://esupport.3com.com/.

3Com eSupport services are based on accounts that you create or have authorization to access. First time users must apply for a user name and password that provides access to a number of eSupport features including Product Registration, Repair Services, and Service Request. If you have trouble registering your product, please contact 3Com Global Services for assistance.

## Purchase Value-Added Services

To enhance response times or extend warranty benefits, contact 3Com or your authorized 3Com reseller. Value-added services like 3Com Express<sup>SM</sup> and Guardian<sup>SM</sup> can include 24x7 telephone technical support, software upgrades, onsite assistance or advance hardware replacement. Experienced engineers are available to manage your installation with minimal disruption to your network. Expert assessment and implementation services are offered to fill resource gaps and ensure the success of your networking projects. More information on 3Com maintenance and Professional Services is available at

http://www.3com.com/

Contact your authorized 3Com reseller or 3Com for a complete list of the value-added services available in your area.

# Troubleshoot Online

You will find support tools posted on the 3Com web site at <a href="http://www.3com.com/">http://www.3com.com/</a>

**3Com Knowledgebase** helps you troubleshoot 3Com products. This query-based interactive tool is located at

http://knowledgebase.3com.com and contains thousands of technical solutions written by 3Com support engineers.

## Access Software Downloads

**Software Updates** are the bug fix / maintenance releases for the version of software initially purchased with the product. In order to access these Software Updates you must first register your product on the 3Com web site at http://esupport.3com.com/

First time users will need to apply for a user name and password. A link to software downloads can be found at http://esupport.3com.com/, or under the Product Support heading at http://www.3com.com/

**Software Upgrades** are the software releases that follow the software version included with your original product. In order to access upgrades and related documentation you must first purchase a service contract from 3Com or your reseller.

# Telephone Technical Support and Repair

To enable telephone support and other service benefits, you must first register your product at http://esupport.3com.com/

Warranty and other service benefits start from the date of purchase, so it is important to register your product quickly to ensure you get full use of the warranty and other service benefits available to you.

When you contact 3Com for assistance, please have the following information ready:

- Product model name, part number, and serial number
- Proof of purchase, if you have not pre-registered your product
- A list of system hardware and software, including revision level
- Diagnostic error messages
- Details about recent configuration changes, if applicable

To send a product directly to 3Com for repair, you must first obtain a return authorization number (RMA). Products sent to 3Com, without authorization numbers clearly marked on the outside of the package, will be returned to the sender unopened, at the sender's expense. If your product is registered and under warranty, you can obtain an RMA number online at http://esupport.3com.com/. First time users will need to apply for a user name and password.

### Contact Us

3Com offers telephone, e-mail and internet access to technical support and repair services. To access these services for your region, use the appropriate telephone number, URL or e-mail address from the list below.

Telephone numbers are correct at the time of publication. Find a current directory of contact information posted on the 3Com web site at http://csoweb4.3com.com/contactus/

| Country                | Telephone Number                      | Country                    | Telephone Number                       |
|------------------------|---------------------------------------|----------------------------|----------------------------------------|
| Asia, Pacific Rim Tele | ephone Technical Support and          | Repair                     |                                        |
| Australia<br>Hong Kong | 1 800 678 515<br>800 933 486          | Philippines                | 1235 61 266 2602 or<br>1800 1 888 9469 |
| India                  | +61 2 9424 5179 or<br>000800 650 1111 | P.R. of China<br>Singapore | 800 810 3033<br>800 6161 463           |
| Indonesia              | 001 803 61009                         | S. Korea                   | 080 333 3308                           |
| Japan                  | 00531 616 439 or<br>03 3507 5984      | Taiwan<br>Thailand         | 00801 611 261<br>001 800 611 2000      |
| Malaysia               | 1800 801 777                          |                            |                                        |
| New Zealand            | 0800 446 398                          |                            |                                        |
| Pakistan               | +61 2 9937 5083                       |                            |                                        |

You can also obtain support in this region using the following e-mail: apr\_technical\_support@3com.com

Or request a repair authorization number (RMA) by fax using this number: + 65 543 6348

### Europe, Middle East, and Africa Telephone Technical Support and Repair

From anywhere in these regions, call:

+44 (0)1442 435529

From the following countries, you may use the numbers shown:

| Country | Telephone Number | Country      | Telephone Number |
|---------|------------------|--------------|------------------|
| Austria | 01 7956 7124     | Luxembourg   | 342 0808128      |
| Belgium | 070 700 770      | Netherlands  | 0900 777 7737    |
| Denmark | 7010 7289        | Norway       | 815 33 047       |
| Finland | 01080 2783       | Poland       | 00800 441 1357   |
| France  | 0825 809 622     | Portugal     | 707 200 123      |
| Germany | 01805 404 747    | South Africa | 0800 995 014     |
| Hungary | 06800 12813      | Spain        | 9 021 60455      |
| Ireland | 1407 3387        | Sweden       | 07711 14453      |
| Israel  | 1800 945 3794    | Switzerland  | 08488 50112      |
| Italy   | 199 161346       | U.K.         | 0870 909 3266    |

You can also obtain support in this region using the following URL:

http://emea.3com.com/support/email.html

### **Latin America Telephone Technical Support and Repair**

| Antigua Argentina Aruba Bahamas Barbados Belize Bermuda Bonaire Brazil Cayman Chile Colombia | 1 800 988 2112<br>0 810 444 3COM<br>1 800 998 2112<br>1 800 998 2112<br>1 800 998 2112<br>52 5 201 0010<br>1 800 998 2112<br>1 800 998 2112<br>0800 13 3COM<br>1 800 998 2112<br>AT&T +800 998 2112<br>AT&T +800 998 2112 | Guatemala Haiti Honduras Jamaica Martinique Mexico Nicaragua Panama Paraguay Peru Puerto Rico Salvador | AT&T +800 998 2112<br>57 1 657 0888<br>AT&T +800 998 2112<br>1 800 998 2112<br>571 657 0888<br>01 800 849CARE<br>AT&T +800 998 2112<br>AT&T +800 998 2112<br>54 11 4894 1888<br>AT&T +800 998 2112<br>1 800 998 2112<br>AT&T +800 998 2112<br>AT&T +800 998 2112 |
|----------------------------------------------------------------------------------------------|----------------------------------------------------------------------------------------------------|----------------------------------------------------------------------------------------------------|----------------------------------------------------------------------------------------------------|
|                                                                                              |                                                                                                    |                                                                                                    |                                                                                                    |
| Costa Rica                                                                                   | AT&T +800 998 2112                                                                                                    | Trinidad and Tobago                                                                                    | 1 800 998 2112                                                                                                    |
| Curacao<br>Ecuador<br>Dominican Republic                                                     | 1 800 998 2112<br>AT&T +800 998 2112<br>AT&T +800 998 2112                                                                                                    | Uruguay<br>Venezuela<br>Virgin Islands                                                                 | AT&T +800 998 2112<br>AT&T +800 998 2112<br>57 1 657 0888                                                                                                    |

You can also obtain support in this region using the following:

Spanish speakers, enter the URL:

http://lat.3com.com/lat/support/form.html

Portuguese speakers, enter the URL:

http://lat.3com.com/br/support/form.html

English speakers in Latin America should send e-mail to:

lat\_support\_anc@3com.com

### **US and Canada Telephone Technical Support and Repair**

1 800 876 3266

# **INDEX**

# **Numbers** 3C number 24 Α access levels of default users 50 automatic setup 44 3Com Network Director 44 console port 45 В browsers choosing 48 C cable 10/100/1000 28 FX 29 pin-outs 89 CD-ROM 11 command line interface management 32 console port 17 conventions notice icons, About This Guide 10 text, About This Guide 10 cross-over configuration 28 D default settings 20 users 50 documentation related 11 Ε Ethernet address of the Switch 24

```
factory defaults 20
н
hardware features 14
installing the Switch 21
   prerequisites 22
IP addressing
   registered 57
IP configuration 35
LEDs 18
logging in as a default user 50
M
MAC address of the Switch 24
management
   methods 32
   preparing for 37
   setting up 31, 34
manual setup
   console port 38
   front panel port 41
MDI configuration 28
MDIX configuration 28
passwords
   of default users 50
pin assignments
   modem cable 90
   null modem cable 89
   RJ45 90
   serial cable 89
pin-outs 89
ports 16
power over ethernet 25
power socket 19
powering-up a Switch 5500 25
problem solving 53, 59
   communication problems 57
   hardware problems 55
   IP addressing 55
   IFDs 54
```

| R                                            | U                                  |
|----------------------------------------------|------------------------------------|
| rack mounting a Switch 5500 23               | unit information label 24          |
| related documentation 11                     | upgrading software                 |
|                                              | bootrom 66<br>bootrom using FTP 71 |
| S                                            | bootrom using TFTP 71              |
| safety information                           | bootrom using XModem 72            |
| English 76                                   | FTP 63, 68                         |
| French 78                                    | TFTP 61, 68                        |
| German 81<br>Italian 84                      | XModem 65, 69                      |
| Spanish 82                                   |                                    |
| serial number of the Switch 24               | W                                  |
| SFP                                          | Web browsers                       |
| transceivers 26                              | choosing 48                        |
| Simple Network Management Protocol. See SNMP | web interface                      |
| SNMP 50                                      | choosing a browser 48              |
| SNMP management 33                           | web interface management 33        |
| setting up 50                                | setting up 48                      |
| socket                                       |                                    |
| power 19<br>specifications, system 93        | X                                  |
| SSH 47                                       | XModem 65                          |
| straight-through configuration 28            | , and define of                    |
| Switch                                       |                                    |
| automatic setup 44                           |                                    |
| Switch 5500                                  |                                    |
| 3C number 24                                 |                                    |
| dimensions 93                                |                                    |
| Ethernet address 24<br>features 14           |                                    |
| installation 21, 22                          |                                    |
| MAC address 24                               |                                    |
| power socket 19                              |                                    |
| powering-up 25                               |                                    |
| rack mounting 23                             |                                    |
| serial number 24                             |                                    |
| size 93<br>unit information label 24         |                                    |
| weight 93                                    |                                    |
| system specifications 93                     |                                    |
| -,                                           |                                    |
|                                              |                                    |
| T                                            |                                    |
| troubleshooting 53, 59                       |                                    |

### **REGULATORY NOTICES**

#### **FCC STATEMENT**

This equipment has been tested and found to comply with the limits for a Class A digital device, pursuant to part 15 of the FCC rules. These limits are designed to provide reasonable protection against harmful interference when the equipment is operated in a commercial environment. This equipment generates, uses and can radiate radio frequency energy and, if not installed and used in accordance with the instructions, may cause harmful interference to radio communications. Operation of this equipment in a residential area is likely to cause harmful interference to radio communications, in which case the user will be required to correct the interference at their own expense.

#### INFORMATION TO THE USER

If this equipment does cause interference to radio or television reception, which can be determined by turning the equipment off and on, the user is encouraged to try to correct the interference by one or more of the following measures:

- Reorient the receiving antenna.
- Relocate the equipment with respect to the receiver.
- Move the equipment away from the receiver.
- Plug the equipment into a different outlet so that equipment and receiver are on different branch circuits.

If necessary, the user should consult the dealer or an experienced radio/television technician for additional suggestions. The user may find the following booklet prepared by the Federal Communications Commission helpful:

How to Identify and Resolve Radio-TV Interference Problems

This booklet is available from the U.S. Government Printing Office, Washington, DC 20402, Stock No. 004-000-00345-4.

In order to meet FCC emissions limits, this equipment must be used only with cables which comply with IEEE 802.3.

### **ICES STATEMENT**

This Class A digital apparatus complies with Canadian ICES-003.

Cet appareil numérique de la Classe A est conforme à la norme NMB-003 du Canada.

### **CE STATEMENT (EUROPE)**

This product complies with the European Low Voltage Directive 73/23/EEC and EMC Directive 89/336/EEC as amended by European Directive 93/68/EEC.

Warning: This is a class A product. In a domestic environment this product may cause radio interference in which case the user may be required to take adequate measures.

A copy of the signed Declaration of Conformity can be downloaded from the Product Support web page for the Switch 4200G Family (3CR17660-91, 3CR17661-91, 3CR17662-91) at http://www.3com.com.

Also available at http://support.3com.com/doc/SWITCH\_4200G\_EU\_DOC.pdf

### **VCCI STATEMENT**

この装置は、情報処理装置等電波障害自主規制協議会(VCCI)の基準に基づくクラスA情報技術装置です。この装置を家庭環境で使用すると電波妨害を引き起こすことがあります。この場合には使用者が適切な対策を講ずるよう要求されることがあります。